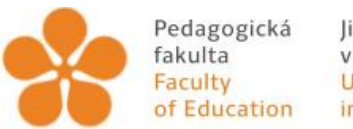

Pedagogická lihočeská univerzita<br>fakulta v Českých Budějovicích<br>Faculty University of South Bohemia<br>of Education in České Budějovice

Jihočeská univerzita v Českých Budějovicích Pedagogická fakulta Katedra aplikované fyziky a techniky

Bakalářská práce

# **Metodika práce s 3D díly od SolidWorks, přes SolidCAM, k frézování a gravírování na CNC frézce**

Vypracoval: Filip Kašpar Vedoucí práce: PaeDr. Bedřich Veselý, Ph.D. České Budějovice 2021

# **Anotace**

Úvodní teoretická část seznamuje s technikou práce v 3D modeláři SolidWorks. Tato část je věnována především 3D prvkům a okrajově i skicování. Na tuto část navazuje popis prostředí v programu SolidCAM a teorie vztahující se ke způsobu práce s tímto software. V Praktické části je uveden podrobný popis tvorby nového projektu v SolidCAM, vysvětlený na konkrétním gravírovaném dílu. Závěr práce tvoří vygenerovaný řídicí kód pro CNC obráběcí stroj.

# **Klíčová slova:**

CNC stroj, díl, frézování, CAM systém, gravírování

# **Abstract**

The theoretical part introduces the technique of working in 3D modeler SolidWorks. This part is mainly devoted to 3D elements and marginally also sketching. This section is followed by a description of the environment in SolidCAM and theories related to how to work with this software. In the Practical part there is a detailed description of creating a new project in SolidCAM, explained on a specific engraved part. The conclusion of the work is a generated control code for a CNC machine tool.

# **Keywords:**

CNC machine, part, routing, CAM system, engraving

# **Prohlášení**

Prohlašuji, že svoji bakalářskou práci jsem vypracoval samostatně pouze s použitím pramenů a literatury uvedených v seznamu citované literatury. Prohlašuji, že v souladu § 47b zákona č. 111/1998 Sb. v platném znění souhlasím se zveřejněním své bakalářské práce, a to v nezkrácené podobě pedagogickou fakultou elektronickou cestou ve veřejně přístupné části databáze STAG provozované Jihočeskou univerzitou v Českých Budějovicích na jejích internetových stránkách, a to se zachováním mého autorského práva k odevzdanému textu této kvalifikační práce. Souhlasím dále s tím, aby toutéž elektronickou cestou byly v souladu s uvedeným ustanovením zákona č. 111/1998 Sb. Zveřejněny posudky školitele a oponentů práce i záznam o průběhu a výsledku obhajoby kvalifikační práce. Rovněž souhlasím s porovnáním textu mé kvalifikační práce s databází kvalifikačních prací Theses.cz provozovanou Národním registrem vysokoškolských kvalifikačních prací a systémem na odhalování plagiátů V Českých Budějovicích dne 5. 4. 2021

………………………

(Kašpar Filip)

# **Poděkování**

Touto formou děkuji svému vedoucímu práce PaedDr. Bedřichu Veselému, Ph.D. za jeho trpělivost a odporné rady při tvorbě mé bakalářské práce.

# Obsah

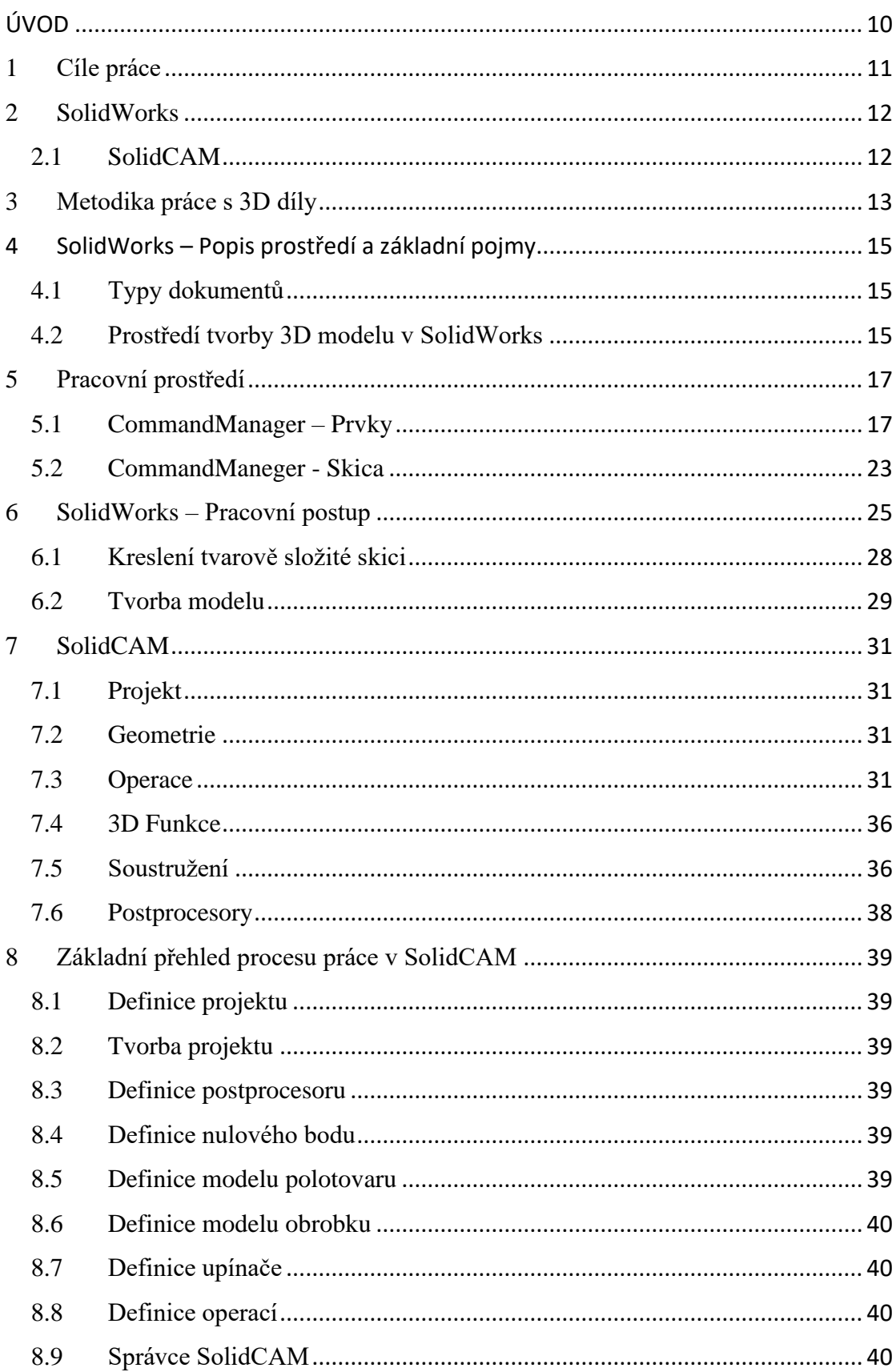

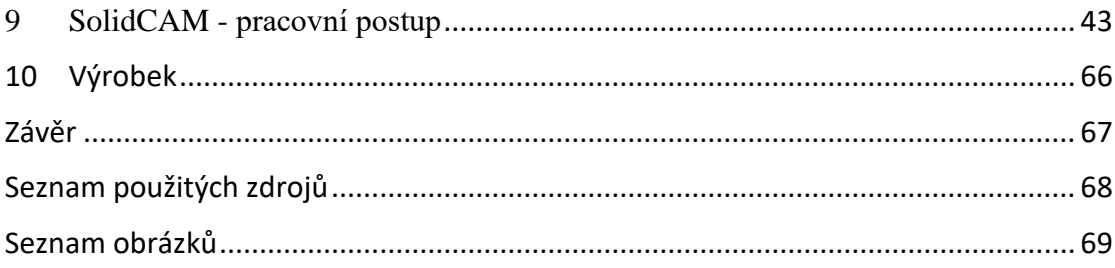

# <span id="page-6-0"></span>ÚVOD

Téma této bakalářské práce mi je velmi blízké, jelikož jsem se na střední technické škole často zabýval modelováním a následnou výrobou těchto gravírovaných dílů. Vypracoval jsem úspěšně mnoho výrobků a díky těmto dobrým zkušenostem sestavil podrobný návod na tvorbu jednoho z mnoha gravírovaných dílů.

3D parametrické modeláře navazují na celou řadu předchozích 2D modelářů, jako jsou AUTOCAD, Microstation, Mechanical atp. S přechodem na 3D modeláře se stala práce daleko názornější, intuitivnější a rychlejší. Postup ve 3D modelářích je naprosto opačný než u 2D modelářů, kde se vytvářely nejdříve pravoúhlé průměty a teprve z nich bylo možné v některých 2D programech vygenerovat 3D model. Současné 3D modeláře jako jsou Autodesk Inventor, SolidWorks, Catia, atp. mají také integrovanou celou řadu funkcí. Je to především tvorba sestav, kinematické simulace, pevnostní analýza (Analysis Systems - ANSYS) (metodou konečných prvků), a celou řadu integrovaných pomocných podsystémů s rozsáhlými knihovnami. Jedná se především o práci s plechy, skořepinami, svařence, odlitky, výkovky, výlisky atp. Při přechodu od konstrukce k technologii výroby na počítačem řízeném obráběcím stroji (Computer Numerical Control - CNC) byly vytvořeny počítačové podpory obrábění (Computer Aided Manufacturing - CAM), usnadňující vytvoření drah nástrojů, nastavení parametrů pro tyto nástroje a řeší celou řadu úloh spojených s obráběním na CNC strojích. Tyto stroje mají však často velmi rozdílné řídicí systémy, a to jak v mezinárodním standardu, tak národních a firemních standardech i zvyklostech. Nejužívanější jsou především ŘS Sinumeric (Siemens), Fanuc a Heidenhain. Mimo těchto nejužívanějších systémů se užívají i některé další, často velmi specializované, nebo jednoúčelové řídící systémy jako PROFIKA atp. Systémy se dělí na jednoosé, dvouosé, tříosé, čtyřosé, pětiosé. Některé systémy, např. soustružnické, mají i hnané nástroje (obkružovací) atp. Zvláštní systémy mají pak jednoúčelová obráběcí centra. Další rozdělení programování je absolutní a přírůstkové (inkrementální - k poslední poloze nástroje). Zvláště u přírůstkového dochází ke sčítání chyb, což je při řízení stroje nežádoucí jev. Řídicí systém s přetržitým řízením, umožňují pohyb především ve směru souřadných os (pravoúhlé řízení). Je vhodné pro soustružení válcových ploch a frézování pravoúhlých dílů. Naopak ŘS se souvislým řízením umožňuje lineární a kruhovou interpolaci (šikmý pohyb a pohyb po kružnici). Tato práce směřuje od CAM systému především k ŘS Heidenhain. [1]

10

# <span id="page-7-0"></span>**1 Cíle práce**

Cíle teoretické:

• Prostudovat dostupnou odbornou literaturu a vypracovat její rešerši.

Cíle praktické:

- Podrobně popsat prostředí CAM systému a metodiku práce s 3D dílem.
- Popsat cestu od 3D dílu v SolidWorks, k systém práce s tímto dílem v SolidCAM.

Cíle pedagogické:

- Pomocí názorných obrázků a vysvětlujících textů, vytvořit dobře pochopitelný text, který bude použitelný ve vyučovací praxi, pro výuku SolidCAM.
- Vytvořit prezentaci v PowerPoint, která bude použita, jak při obhajobě, tak jako výukový prostředek pro vyučovací praxi CAM systému.

## <span id="page-8-0"></span>**2 SolidWorks**

SolidWorks je software, který slouží k navrhování výrobků pomocí počítače. Je to jeden z mnoha programů patřících do tzv. 3D CAD systémů (CAD je zkratka z anglického názvu Computer Aided Design, který v českém překladu znamená počítačem podporované konstruování). Z pohledu zpracovávání digitálních dat je tento software parametrickým objemovým a povrchovým 3D modelářem, vytvořeným na technologii grafického jádra Parasolid, kde tvorba modelů vzniká pomocí jednotlivých prvků. [2]

Software SolidWorks obsahuje kromě obvyklých funkcí také funkce pro navrhování svařenců, forem, plechů a plastových dílů. Další výhodou je možnost importu a exportu dat do univerzálních systémů a různých CAD systémů (ve formátech DWG, STEP, atd.). Dalšími možnostmi tohoto programu jsou: automatická tvorba výkresové dokumentace, pevnostní analýzy, fotorealistické renderování, navrhování elektrických schémat, animace, simulace proudění plynů a kapalin a přípravu dat pro aditivní technologie výroby. Díky univerzálnímu využití lze SolidWorks uplatnit v nejrůznějších odvětvích. [2]

[3]

# <span id="page-8-1"></span>**2.1 SolidCAM**

SolidCAM je integrovaná CAM (Zkratka CAM představuje anglický název Computer aided manufacturing, který v překladu znamená počítačem podporovaná výroba). SolidCAM bývá integrovaná přímo v softwaru SolidWorks. [4]

Hlavní využití softwaru SolidWorks se nachází ve strojní výrobě, ale i v odvětvích jako je lékařství, konstrukce strojů, elektrotechnika, v leteckém a automobilovém průmyslu atp. [4]

12

# <span id="page-9-0"></span>**3 Metodika práce s 3D díly**

SolidWorks slouží k navržení a vymodelování daného 3D dílu. Po jeho navržení se díl následně převede do SolidCAM, pomocí kterého se vytvoří dráhy nástroje pro CNC, které mají podobu tzv. G- kódu. Tento CAM systém slouží jako přechod mezi CAD systémem a CNC strojem. Proto je zde v práci zařazen postup vytváření dílu v CAD systému SolidWorks k CAM systému. V praxi je velmi ceněnou vlastností konstrukčních návrhů v CAD systémech především technologičnost konstrukce. To znamená, aby konstruktér nesledoval jen funkčnost navrhovaného zařízení, ale již s předstihem domýšlel, i technologii výroby navržených dílů. Např. když bude díl odlitek, nebo výkovek, aby navržené tvary dílu tomu odpovídaly. Například aby se tvar dílu vyhýbal ostrým hranám, ale měl spíše hrany zaoblené, aby válcové části měly úkosy, tak, aby šly vysunout z licí formy (kokily), nebo kovací zápustky atp. Metodika práce s 3D díly lze jednoduše shrnout pomocí blokového schématu (obrázek č. 1). [2]

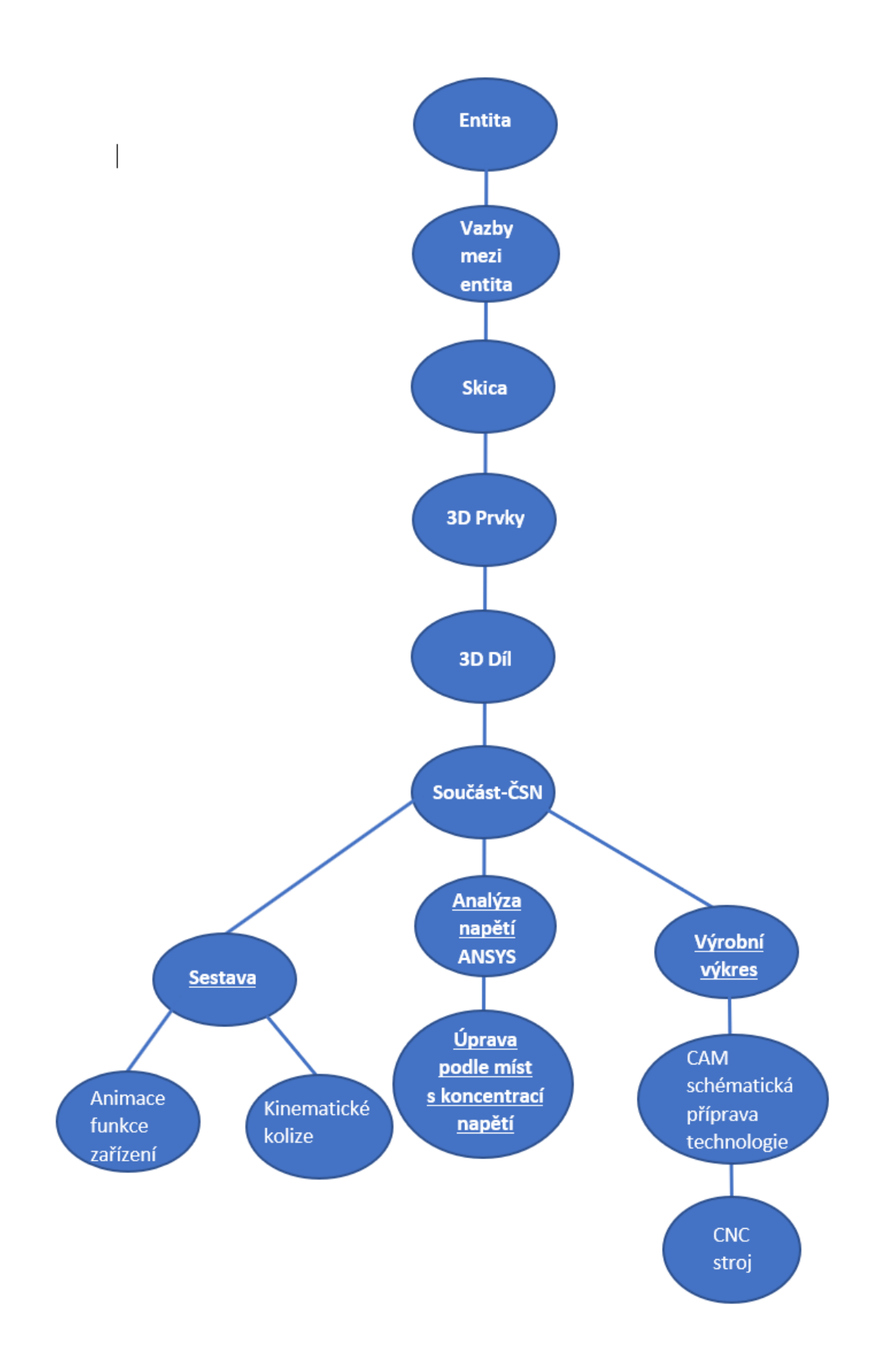

*Obrázek 1 Metodika postupu práce v 3D modeláři SolidWorks*

# <span id="page-11-0"></span>4 SolidWorks – Popis prostředí a základní pojmy

*"SolidWorks je plně parametrický CAD systém umožňující tvorbu objemových či plošných dílů. Díly lze zpracovávat v režimech díl, sestava, a výkres. Výhodou systému SolidWorks je, nejen že umožňuje načítat celou škálu přenosových formátů, ale umožňuje také načítat přímo vnitřní formáty jiných CAD systémů. Samozřejmostí u integrovaných aplikací je využívání všech CAD nástrojů systému SolidWorks, takže integrované aplikace se mohou soustředit jen na požadované funkce atd."* [3]

#### <span id="page-11-1"></span>**4.1 Typy dokumentů**

#### **Díl 3D**

"Díl 3D" je základním prvkem při modelování a celkové práci v softwaru SolidWorks. Jedná se o vytvořený model pouze jedné součástky, která je vytvořena jen z jednoho kusu obráběného materiálu. Při vytváření dílu vznikají různé informace (parametry entit, vazby mezi nimi atd.), které se postupně ukládají do speciálního dokumentu, který má po uložení příponu \*.sldprt. [3]

# **Sestava**

"Sestava" je tvořena z více dílů, které dohromady tvoří určitý logicky funkční celek. Mezi těmito jednotlivými díly jsou definovány jednotlivé vazby, díky kterým tato sestava tvoří funkční celek. V sestavě se kromě jednotlivých dílů mohou vyskytovat i jiné, dílčí sestavy. Takové dílčí sestavy nazýváme podsestavy. Všechny součásti, ze kterých je sestava tvořena, jsou k souboru obsahující sestavu asociativně připojeny. Bez jednotlivých dokumentů k dílům by tento soubor nemohl existovat. Soubor sestavy tvoří především odkazy na díly sestavy a seznam vazeb mezi těmito díly. Asociativita spočívá v tom, že veškeré změny v jednotlivých dílech se promítají i do sestavy a naopak, změny v sestavě se promítají zpět do dílů. Soubory sestav mají koncovku \*.sldasm. [3]

#### **Výkres**

"Výkres" slouží k 2D vyjádření a prezentování daného modelu pro potřeby výroby. Mají podobu tištěného dokumentu, nebo mohou zůstat v elektronické podobě. Výkresové soubory mají příponu \*.slddrw. [3]

#### <span id="page-11-2"></span>**4.2 Prostředí tvorby 3D modelu v SolidWorks**

Při tvorbě modelu v softwaru SolidWorks nás při práci doprovází intuitivně sestavené příkazy a pro uživatele snadno srozumitelné funkce. Tyto příkazy jsou, např. zaoblení, zkosení atp. Funkcemi jsou například přidání, odebrání, ale i složitější

operace s 3D prvky jako průvodce dírami, žebra atd. Vytvářené prvky můžeme dělit na dva typy, a to na takzvané načrtnuté, nebo aplikované. [3]

# **Načrtnuté prvky (skica)**

Tyto prvky využívají 2D skicu, která je posléze převedena na těleso a to rotací, odebráním vysunutím, přidáním vysunutím, tažením apod. [3]

# **Aplikované prvky (3D)**

"Aplikovanými prvky" se rozumí takové prvky, které se konstruují bezprostředně na daném modelu. Jedná se například o prvky zaoblení nebo zkosení. [3]

Při vytváření modelu se používají vazby a kóty (parametry), které nám slouží k sestrojení skic, 3D prvků, dílů a sestav. Jedná se o parametrického 3D modeláře a právě tyto parametry nám přinášejí jednoduchost v provádění veškerých změn. [3]

# **Kóty**

"Kóty" se používají tehdy, když vytváříme skici, nebo 3D prvky. Jedná se o kóty připojené ke geometrii skici, nebo připojené k 3D prvku. [3]

# **Vazby**

"Vazby" nám udávají geometrické vztahy mezi jednotlivými entitami. Zahrnují v sobě také všechny údaje o geometrii samostatných entit ve skice. [3]

# <span id="page-13-0"></span>**5 Pracovní prostředí**

# <span id="page-13-1"></span>**5.1 CommandManager – Prvky**

Command Manager obsahuje pracovní ikony, které jsou podle funkce roztříděny do jednotlivých záložek. Záložka s názvem "Prvky" se v programu SolidWorks nachází v základním nastavení (obrázek č.2). [5]

| <b>Q</b>         |  | Přidání tažením po křivce<br>Přidání I Přidání spojením profilů | <b>图</b>  | Průvodce         | Odebrání tažením po křivce<br>Odebrání <b>[1]</b> Odebrání spojením profilů | <b>B</b> | BB n žebro<br>Zaoblit Lineární bukos | <b>Rd</b> Nabalit<br><b>D</b> Protnout | Referenchi Kilvky |    |  |
|------------------|--|-----------------------------------------------------------------|-----------|------------------|-----------------------------------------------------------------------------|----------|--------------------------------------|----------------------------------------|-------------------|----|--|
| vysunutím rotací |  | Ohraničení Přidání/Základu                                      | vysunutim | dirami<br>rotaci | Rez ohraničením                                                             | ٠        | Skorepina   Zrcadlit                 |                                        | geometrie         | 3D |  |

*Obrázek 2 CommandManager - Prvky*

Soubor všech nástrojů prvků, který zprostředkovává software SolidWorks, je dosti rozsáhlý podobně jako u záložky skici, a proto se v základním nastavení panelu nástrojů nachází pouze uživatelsky nejpoužívanější prvky. [5]

Pokud uživatel nenajde nástroj potřebný pro svou práci, tak je možnost upravení panelu podle vlastních potřeb, a to přidáním nebo odebráním ikon. Toho lze dosáhnout přetažením potřebných ikon příkazů z nabídky: "Roletová nabídka" -> "Zobrazit" -> "Panely nástrojů" -> "Vlastní" -> záložka "Příkazy" -> vybrat kategorii "Prvky" (obrázek č. 3). [5]

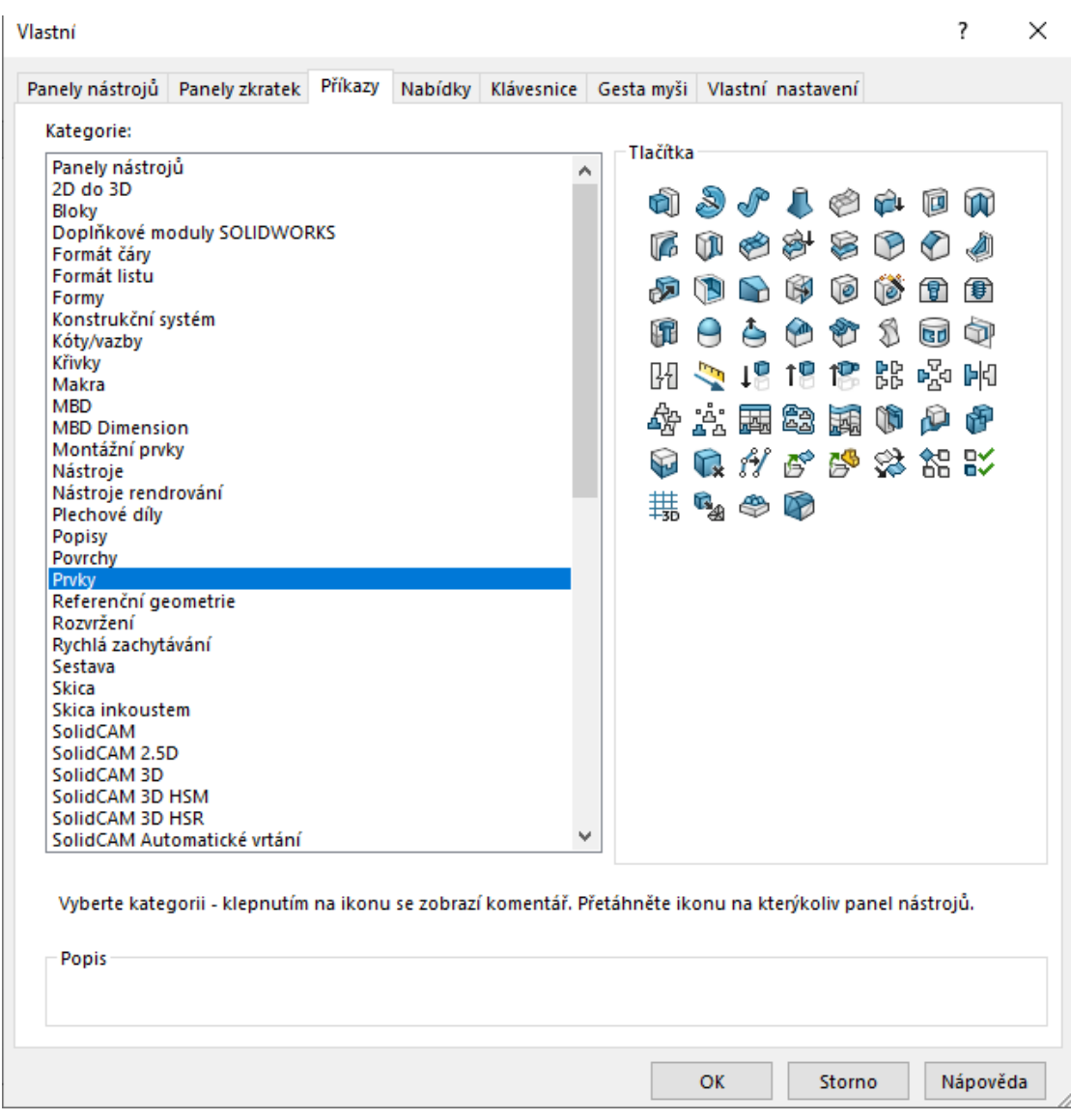

*Obrázek 3 Úprava nabídky prvků podle uživatelských nároků a potřeb*

# **Přidání vysunutím**

Tato funkce umožňuje vysunutí uzavřených skic v libovolně zvoleném m směru. [3] [6]

# **Přidání rotací**

Pomocí ikony "Přidání rotací" je v programu SolidWorks možnost tvorby D 3D prvku rotací skici kolem osy. Uzavřená skica vytvoří plný 3D prvek, otevřená skica, tenkostěnný 3D prvek. [3] [6]

# **Přidání tažení po křivce**

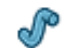

Při tažení se vychází z vytvořeného profilu, který má stejné parametry jako průřez taženého dílu. Profil se táhne, po zvolené vodicí křivce, která může být jak otevřená, tak i uzavřená. [3] [6]

# **Přidání spojením profilů**

Tato funkce slouží ke spojení profilů s odlišnou geometrií průřezu. [3] [6]

# **Ohraničení Přidání/Základu**

Tyto nástroje pro takzvané "Ohraničení" slouží k vytvoření velmi kvalitních a přesných prvků, které jsou použitelné, pro modelování komplexních tvarů a využití nacházejí zejména v tvarovací technice, letectví atd. [3] [6]

#### **Odebrání vysunutím**

"Odebrání vysunutím" je dosti podobné funkci "Přidání vysunutím", 向 kde ale z modelu odebíráme do stanovené hloubky uzavřený profil skici. Tato možnost je také doplněna o další rozšiřující pokyny, které vedou k daleko přesnějšímu a účinnějšímu stanovení odebrání (s úkosem, s odsazením atp.). [3] [6]

# **Průvodce dírami**

re,

"Průvodce dírami" umožňuje tvorbu různých typů děr s umístěním ve 3D skice. Je zde i možnost tvorby závitů všech variant (M, W, G). [3] [6]

# **Pokročilý průvodce dírami**

"Pokročilý průvodce dírami" umožňuje uživateli vytvářet náročnější tvary 匍 děr. Díky této možnosti je práce v SolidWorks přesnější a efektivnější. [3] [6]

**Závit**

Tato funkce je jedna ze základních funkcí, které by měl každý CAD systém 伊 obsahovat. Slouží k tvorbě reálných šroubovitých závitů na všech válcových

plochách. [3] [6]

# **Odebrání rotací**

m

Nástroj pro "Odebrání rotací" pracuje s osou rotace, kolem které se odebírá část modelu podle navrženého profilu. [3] [6]

# **Odebrání tažením po křivce**

Při této operaci se přesouvá profil, který má tvar řezu budoucí dutiny, r po námi určené trase. [3] [6]

# **Odebrání spojením profilů**

m

Tato funkce umožňuje vyříznutí části objemového modelu a to způsobem, při kterém je odebírán materiál mezi dvěma nebo více profily. [3] [6]

# **Řez ohraničením**

"Řez ohraničením" pracuje na stejném principu jako funkce "Ohraničení B přidání" s rozdílem odebírání materiálu. Užívá se pro tvorbu složitých tvarů (např. tvárníky karosérií). [3] [6]

#### **Zaoblit**

Funkce "Zaoblit" slouží k vytvoření zaoblení vnitřní nebo vnější plochy  $\infty$ hrany dílu. Je zde možnost zaoblit veškeré hrany dané plochy, jednotlivé hrany, soubory ploch, nebo hrany ve smyčkách. Tento příkaz je velice efektivní a zjednodušuje a urychluje práci se skicami, kde se můžeme vyhnout operaci zaoblit. [3] [6]

#### **Zkosit**

Funkce "Zkosit", která se nachází v CommandManager pod stejnou ikonou M jako zaoblit a je této funkci dosti podobná. Slouží k vytvoření zkoseného prvku na libovolně zvolených vnitřních i vnějších hranách. [3] [6]

### **Lineární pole**

Pomocí lineárního pole může uživatel vytvářet opakované konkrétní lineární 엶 projekty prvků, které jsou odvozeny z jednoho vzoru. Tyto prvky se vytváří podél jedné nebo dokonce dvou lineárních tras. [3] [6]

#### **Kruhové pole**

Kruhové pole" slouží k vytvoření opakujících se instancím, a to jednoho nebo více prvků. Tyto instance se mohou rozmístit rovnoměrně kolem uživateli zvolené osy. [3] [6]

### **Zrcadlit**

Tento prvek slouží k vytvoření kopie prvků ať už jednoho nebo více, která ÞЮ

je převrácena přes zvolenou rovinu. Uživatel má zde na výběr, zda chce vybrat přímo prvek, který požaduje, nebo určité plochy, které tento prvek obsahují. [3] [6]

#### **Pole řízené křivkou**

Nástroj s názvem "Pole řízené křivkou" slouží pro vytváření polí s prvky podél takzvaných rovinných nebo dokonce 3D křivek. [3] [6]

# **Pole řízené skicou**

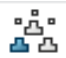

ぬ

V tomto případě se určuje pole vybraných prvků na základě vytvořených bodů skici. Prvek, který je vytvořen v takzvaném zárodku se rozprostře po celém poli u každého bodu, který se nachází ve skice. "Pole řízené skicou" se hojně využívá při vytváření děr na výrobku a pro různé instance prvků. [3] [6]

## **Pole řízené tabulkou**

"Pole řízené tabulkou" slouží k rozprostření prvků po určitém dílu pomocí 志 souřadnic X-Y. Nejčastější aplikací této funkce je pole děr, které je vytvářeno pomocí souřadnic. Lze zde vytvářet i jiné prvky zárodku, kterými je například "Výstupek". Další výhodou je možnost ukládání a načítání souřadnic X-Y daného pole prvku a využívat je i u jiných dílů. [3] [6]

## **Pole vyplněním**

Tento nástroj umožňuje uživateli snadné a efektivní rozprostření zárodkového prvku. Tyto prvky se rozmístí až k hranici, která je předem definována. Rozvržení pole může být přesazené, kruhové, čtvercové a mnohoúhelníkové. Největší uplatnění nachází tato funkce například při modelování plechových dílů např. PC, ve kterých jsou vytvořené otvory z důvodu proudění vzduchu pro chlazení. [3] [6]

# **Proměnné pole**

"Proměnné pole" umožňuje vytvořit uživatelem potřebné pole určitých 画 prvků nejen na rovinných plochách, ale i na nerovinných plochách. [3] [6]

## **Žebro**

Nástroj "Žebro" slouží pro vytvoření specifického vysunutého prvku, který À může být buď z uzavřených, nebo otevřených skic (profilů). Vytváří zde materiál, který je definován zadanou tloušťkou a směrem mezi existujícím dílem a obrysem. Lze zde uplatnit využití tvoření žebra pomocí samostatných či násobných skic. Další možností tvorby žeber je uplatnění úkosu, nebo obrysu pro daný úkos. [3] [6]

# **Úkos**

Jak už název napovídá, tak funkce "Úkos" vytvoří zkosení zvolené plochy  $\rightarrow$ pod určeným úhlem. Využití úkosu se užívá například pro snazší vyjmutí výlisku z formy. Při modelování se úkos může vytvořit během vysouvání prvku, nebo je zde možnost jej vložit do již existujícího dílu. [3] [6]

#### **Skořepina**

Tento nástroj k vytváření skořepin, odebere materiál z daného dílu. Ñ Díky tomu na všech plochách, kromě vybraných vytvoří tenkostěnné prvky. Pokud dojde k tomu, že uživatel nevybere žádnou plochou na dílu, tak vznikne takzvaná skořepina z objemového tělesa, což nazýváme dutý model. [3] [6]

**Nabalit**

V této funkci má uživatel na výběr mezi dvěma metodami. První metoda त्त्व se nazývá "Analytická", která danou skicu nabalí na rovinnou či nerovinnou plochu. Rovinnou plochu může uživatel tvořit z vysunutých, kuželových, nebo z válcových modelů. Po zvolení rovinného profilu je zde možnost přidání více uzavřených skic křivek. [3] [6]

Druhá metoda, která se nazývá "Povrch splajnu", ten nabalí danou skicu na jakýkoli typ plochy. Jak metoda "Analytická", tak metoda "Povrch splajnu", umožňují opětovné užití skici. [3] [6]

# **Protnout**

Nástroj "Protnout" umožňuje protínání povrchů, objemů a rovin. Díky tomu æ. může vytvářet novou geometrii nebo upravovat stávající geometrii. Uživatel může například odstranit materiál z modelu, přidat otevřený povrch k objemu či vytvořit geometrii z uzavřené dutiny. Dalšími možnostmi jsou například Uzavírání povrchů. Tak lze vytvářet uzavřené objemy a slučování objemů, které se definují pomocí funkce  $,$ Protnout". [3] [6]

#### **Zesílit**

آ~ا

Funkce "Zesílit" slouží k vytvoření prvku těla, který vznikne přidáním tloušťky jednoho či více přilehlých povrchů. [3] [6]

# **Rovina pohyblivého řezu**

ĠD Tento nástroj vytváří takzvané dynamické řezy na daném modelu za pomoci jakékoli roviny. Nejčastěji se tento prvek využívá pro přístup k určitým úlohám z různých perspektiv. [3] [6]

# **Rozdělení**

îñ

Tento prvek slouží k rozdělení stávajícího dílu na více dílů, ze kterých se mohou vytvořit samostatné díly a z nich pak lze vytvořit sestavu. [3] [6]

#### **Měřítko**

迈

Pomocí tohoto prvku dojde ke změně měřítka daného modelu. [3] [6]

#### **Kopule**

 $\Theta$ 

Tento prvek umožňuje vytvoření více prvků tzv. kopulí, současně na jednom modelu. [3] [6]

#### **Volný tvar**

Prvek s názvem "Volný tvar" slouží k úpravě plochy objemových těl, ۵ nebo povrchů. Lze upravit vždy jen jednu plochu, a to bez omezení počtu stran. Deformace probíhá pomocí vytváření regulačních křivek a kontrolních bodů. [3]

# [6]

## **Deformovat**

Tento nástroj umožňuje provádění náročných změn geometrie modelů **Com** a vytváření různých konceptů návrhu (designové úpravy). [3] [6]

#### **Kombinovat**

Prvek "Kombinovat" slouží pro spojení více objemových těl. Jde o vytvoření ۴Đ dílu o jednom těle tzv. vícetělový díl. [3] [6]

#### **Spojení**

s.

Díky této funkci lze vytvářet vzájemné proniky dílů. Těla dílů se sloučí, a tak vytvoří naprosto nové tělo. [3] [6]

### **Ohýbání**

Slouží k deformaci složitých modelů. Ohýbání může být kroucené, zúžené, R natažené, nebo ohybové. [3] [6]

#### **Pohled na přerušený model**

Při modelování může nastat situace, kdy modelovaný díl nabývá enormní 阴 délky o stálém průřezu. Pak lze užít v SolidWorks funkci Pohled na přerušený model, který nám přidá do modelů přerušení, a tím se pohled na daný díl zkrátí. Nejčastěji se používá pro marketingové účely, nebo technickou dokumentaci k výrobním výkresům. [3] [6]

# **Referenční geometrie**

"Referenční geometrie" slouží jako pomocný nástroj k definování tvarů °rj těles, či jejich povrchu. Tento nástroj obsahuje položky jako osy, roviny, body, souřadné systémy atp. [3] [6]

#### <span id="page-19-0"></span>**5.2 CommandManeger - Skica**

Vytváření modelu by se neobešlo bez načrtnutí skici, která může být buď to v rovině, hovoříme tedy o 2D skice nebo v prostoru 3D skica. Skica tedy zachycuje prvotní myšlenku uživatele, který vytváří daný model. Skici jako takové takzvaně predeterminují tvar budoucího modelu, který je poté modelován za pomoci ploch a prvků (obrázek č. 4). [5]

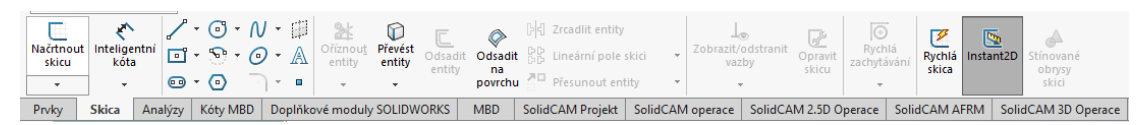

*Obrázek 4 CommandManager - Skica*

Pokud nastane situace, že uživatel nenajde nástroj, který potřebuje pro svou práci, tak je i zde, stejně jako u panelu prvků možnost upravení si panelu podle svých představ a potřeb. Upravení probíhá přidáním nebo odebráním příkazových ikon, aby vyhovoval uživatelově, často používaným příkazům a stylu práce. Postup je následující: "Roletová nabídka" –> "Zobrazit" –> "Panely nástrojů" –> "Vlastní" –> záložka "Příkazy" –> vybrat kategorii "Skica" (obrázek č.5). [5]

|                                                                                                    | Panely nástrojů Panely zkratek Příkazy                                                                                                    |  | Nabídky Klávesnice Gesta myši Vlastní nastavení |   |          |                      |                                                               |                  |                                                                                          |  |
|----------------------------------------------------------------------------------------------------|----------------------------------------------------------------------------------------------------|--|-------------------------------------------------|---|----------|----------------------|---------------------------------------------------------------|------------------|------------------------------------------------------------------------------------------|--|
| Kategorie:                                                                                                    |                                                                                                    |  |                                                 |   |          |                      |                                                               |                  |                                                                                          |  |
| Panely nástrojů<br>2D do 3D<br><b>Bloky</b><br>Formát čáry<br>Formát listu<br>Formy<br>Konstrukční systém<br>Kóty/vazby<br><b>Křivky</b><br>Makra<br><b>MBD</b><br><b>MBD Dimension</b><br>Montážní prvky<br>Nástroje<br>Nástroie rendrování<br>Plechové díly<br>Popisy<br>Povrchy<br>Prvky<br>Referenční geometrie<br>Rozvržení<br>Rychlá zachytávání<br>Sestava<br><b>Skica</b><br>Skica inkoustem<br>SolidCAM<br>SolidCAM 2.5D<br>SolidCAM 3D<br>SolidCAM 3D HSM<br>SolidCAM 3D HSR<br>Popis | Doplňkové moduly SOLIDWORKS<br>SolidCAM Automatické vrtání<br>Vyberte kategorii - klepnutím na ikonu se zobrazí komentář. Přetáhněte ikonu na kterýkoliv panel nástrojů. |  |                                                 | v | Tlačítka | $\oint_{\mathbf{x}}$ | <i>▲</i> /口□◇◆ <i>Ω</i><br>ೂ ⊘ േ ∪ ∩ № №<br>NE Ø M<br>あかなどばかみ | \   21 A<br>82 Q | P #□□□ \$● Q @<br>$\bullet$<br>@ # # @ @ @ @ # @<br>$\circ$<br>%<br>工厂跑路空空团型<br>やしまやつをご図 |  |
|                                                                                                    |                                                                                                    |  |                                                 |   |          |                      |                                                               |                  |                                                                                          |  |
|                                                                                                    |                                                                                                    |  |                                                 |   |          |                      |                                                               |                  |                                                                                          |  |

*Obrázek 5 Panel nástrojů - Skica*

# <span id="page-20-0"></span>**Mřížka/ Zachytávání**

Uživatel může ve výkresu či v aktivní skice zobrazit tuto mřížku skici a následně do ní zvolit zachycení. Tato funkce je vhodná např. při návrhu vodivého obrazce plošných spojů s modulem mřížky 2,5 mm. [5]

## **Načrtnout skicu**

Prvním krokem ke skicování je aktivace tlačítka "Načrtnout skicu". Při dalším stisknutím dojde k ukončení skici. [5]

#### **Skicovací nástroje**

Díky těmto funkcím lze do skici vkládat "Entity", jako "Přímka", "Obdélník s počátkem v rohu", "Obdélník s počátkem ve středu", "3 bodový obdélník z rohu", "3 bodový obdélník ze středu", "Rovnoběžník", "Rovná drážka", "Středová rovná drážka", "Oblouková drážka třemi body", "Středová oblouková drážka", "Mnohoúhelník", "Kružnice", "Kružnice z bodů na obvodu", "Středový oblouk", "Tečný oblouk", "Oblouk třemi body", "Elipsa", "Segment elipsy", "Parabola", "Kuželosečka", "Splajn", "Splajn stylu", "Splajn na ploše", "Křivka vyjádřená rovnicí", "Bod", "Osa", "Úsečka podle středu", "Rovina" a "Text". [5] [6]

# <span id="page-21-0"></span>**6 SolidWorks – Pracovní postup**

Při spuštění programu SolidWorks se zobrazí úvodní okno, ve kterém při rozkliknutí záložky "Domovská stránka" jsou možnosti tvorby dílu, sestavy a výkresu (obrázek č. 6).

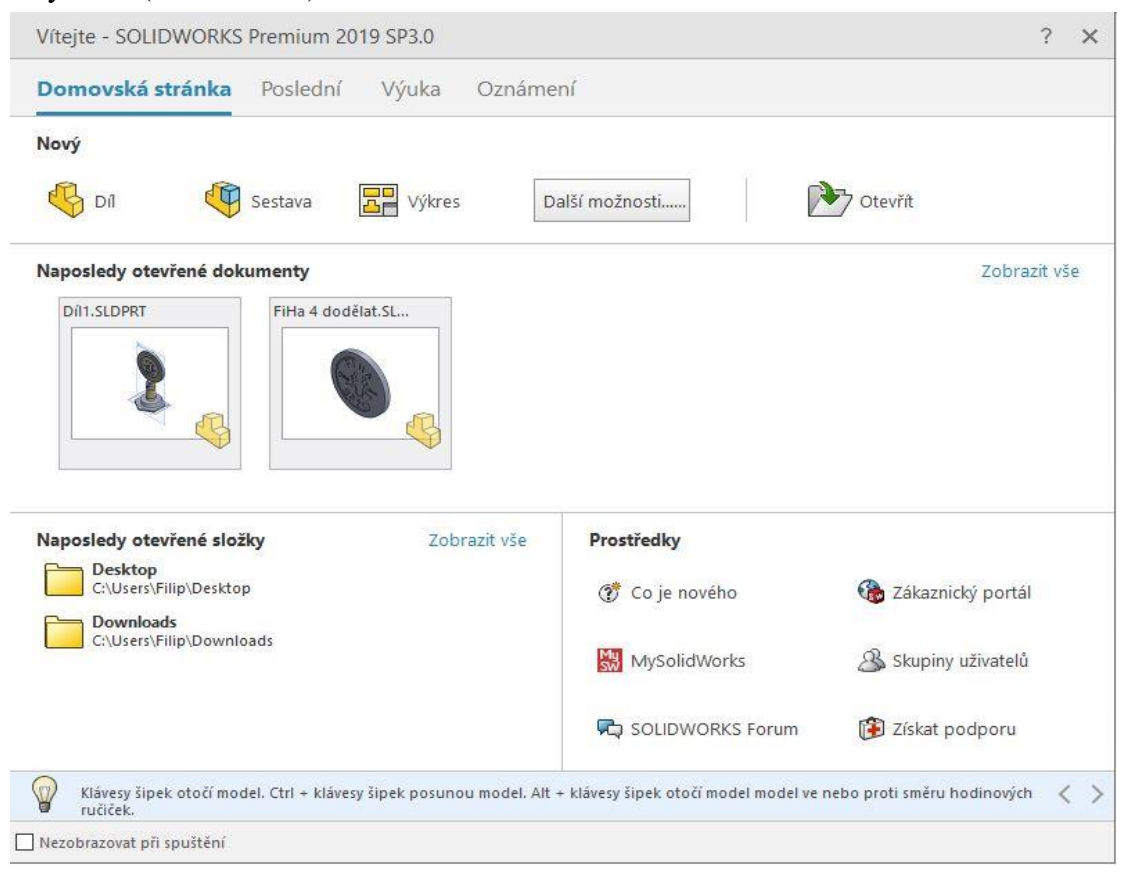

*Obrázek 6 Domovská stránka SolidWorks*

Pro naše potřeby využijeme ikonu s názvem "Díl".

Další možností spuštění okna s nabídkou tvorby nového dílu, sestavy a výkresu lze přímo z hlavní nabídky již spuštěného programu SolidWorks. Kliknutím na záložku "Soubor" a dále zvolením možnosti "Nový" otevřeme okno s názvem "Nový dokument

SolidWorks". Toto lze učinit i rychlejším způsobem, a to zmáčknutím kombinace kláves Ctrl+N (obrázek č. 7).

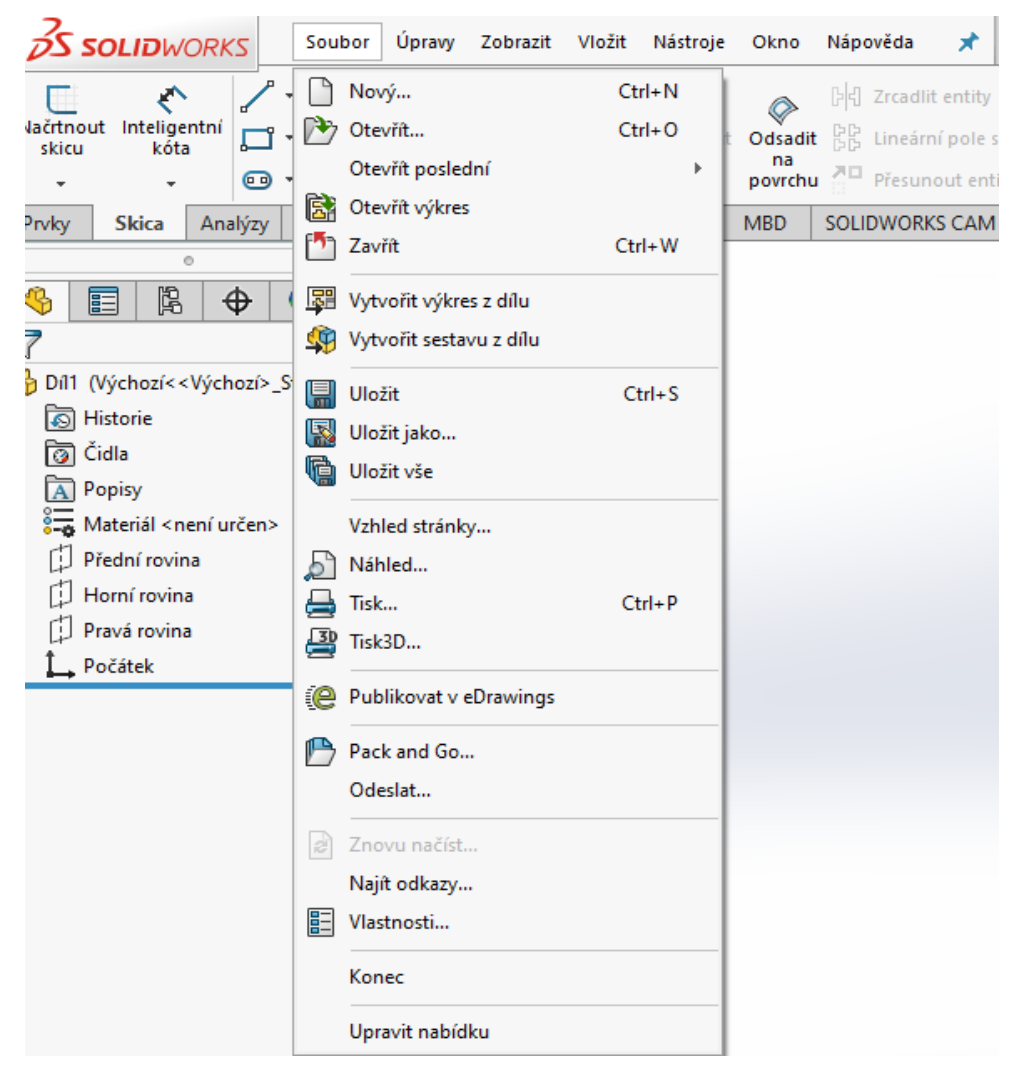

*Obrázek 7 Hlavní nabídka*

<span id="page-22-0"></span>Skicu vytvoříme přepnutím na záložku s názvem "Skica" a zvolením ikony "Načrtnout skicu" (obrázek č. 8).

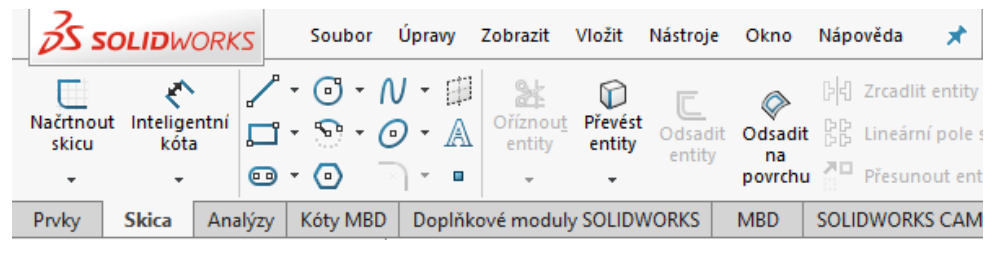

*Obrázek 8 Otevření skici*

<span id="page-22-1"></span>Poté je třeba zvolit, na které rovině budeme kreslit. Pro náš účel je vhodná přední rovina, kterou zvolíme kliknutím levého tlačítka myši do prostoru vzniklého odbélníku a názvem "Přední rovina" (obrázek č. 9).

| Přední rovina |  |
|---------------|--|
|               |  |

*Obrázek 9 Výběr kreslící roviny*

<span id="page-23-0"></span>Po správném nastavení skici, můžeme začít se skicováním. V našem případě již máme v počítači přichystaný návrh obrázku, který pomocí nástrojů v SolidWorks chceme ztvárnit do podoby 2D a pak 3D dílu. Rozbalením záložku "Nástroje", ve které zvolíme možnost "Nástroje pro skici". Zde klikneme na "Vytvořit obrázek" a vybereme návrh obrázku, který chceme v SolidWorks ztvárnit. Obrázek se nám tím importuje na kreslicí plochu (obrázek č. 10).

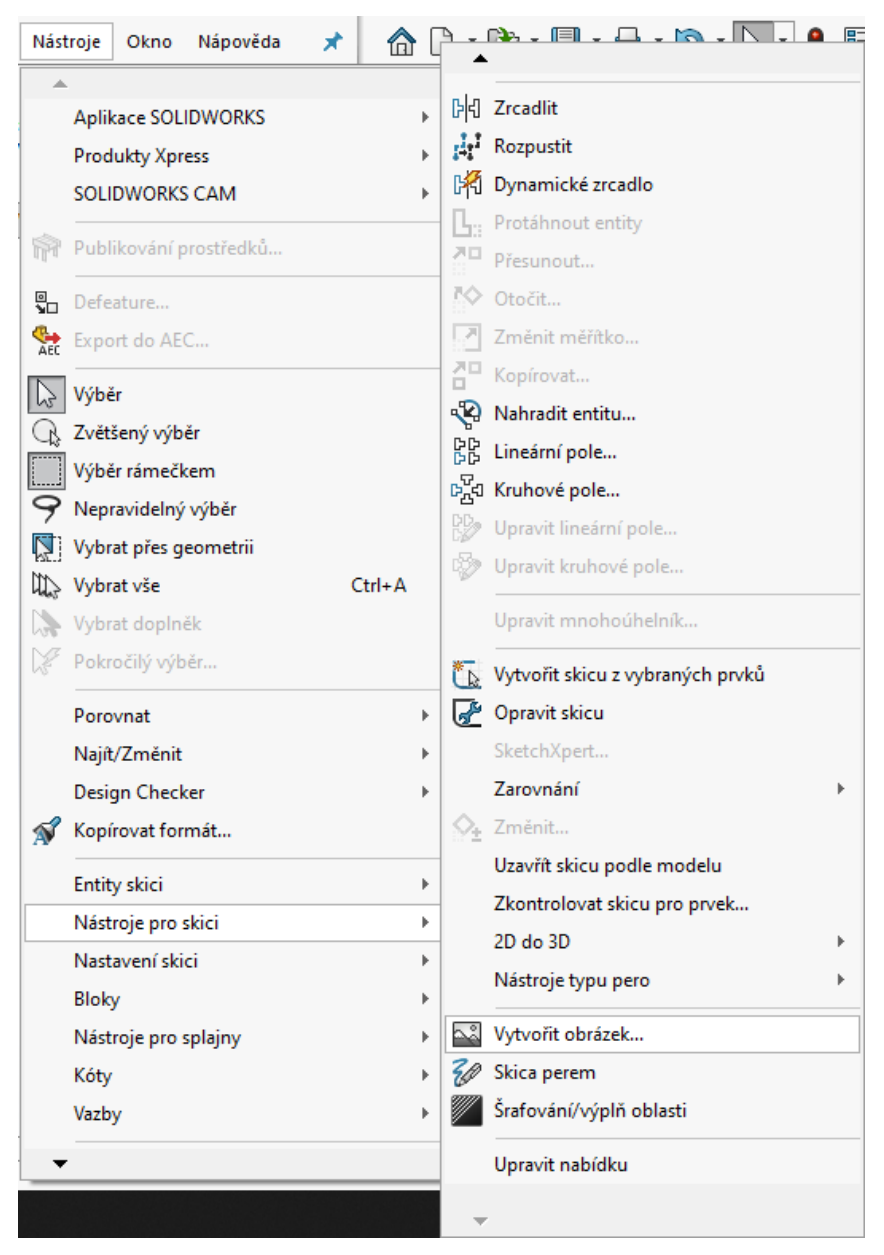

*Obrázek 10 Roletové menu - Vytvořit nový obrázek*

# <span id="page-24-1"></span><span id="page-24-0"></span>**6.1 Kreslení tvarově složité skici**

Navržený obrázek se musí obkreslit pomocí "Entit". Jsou to prvky, které se používají při tvorbě skici. V tomto případě měla největší uplatnění entita "Splajn", kterou lze lehce různě deformovat, podle předlohy (obrázek č. 11).

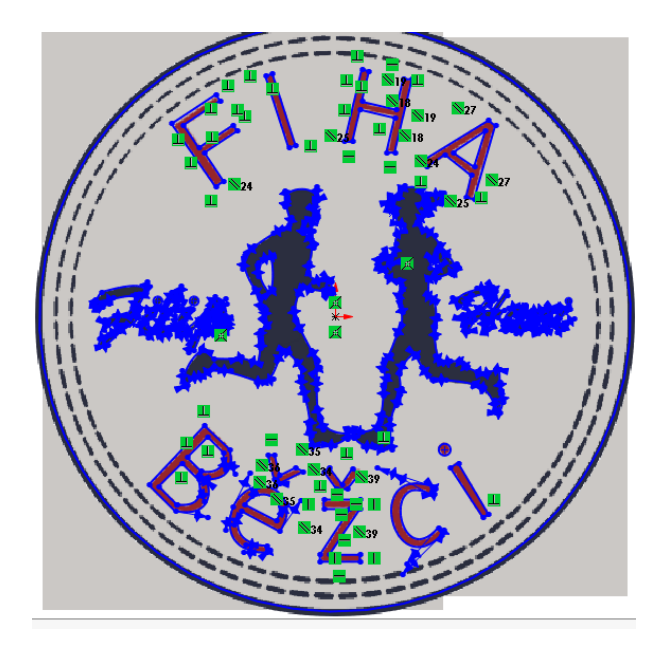

*Obrázek 11 Obkreslené logo*

# <span id="page-25-1"></span><span id="page-25-0"></span>**6.2 Tvorba modelu**

Po časově náročném obkreslení obrázku zvolíme výběr všech vytvořených entit tvořících uzavřené plochy, kombinací kláves Ctrl+A. Poté zkopírujeme skicu klávesami Ctrl+C. Tento úkon provedeme za účelem přehlednosti tvorby modelu a zálohování naší práce.

Následně si otevřeme nový dokument, ve kterém opět otevřeme skicu, zvolíme entitu "Kružnice" a nakreslíme ji s rozměrem, který nám bude rozměrově vyhovovat jako podklad pod náš obrázek. V záložce "Prvky" zvolíme "Přidat vysunutí" a nastavíme, tloušťku modelu (tedy našeho znaku). Když máme připravený kruhový díl, tak zvolíme na čelní ploše "Načrtnout skicu" a klikneme na střed modelu. Dále vložíme již zkopírovanou skicu pomocí kláves Ctrl+V. Poté skicu ukončíme. V záložce "Prvky" zvolíme "Odebrat vysunutím" a vybereme plochy, které chceme odebrat (obrázek č. 12).

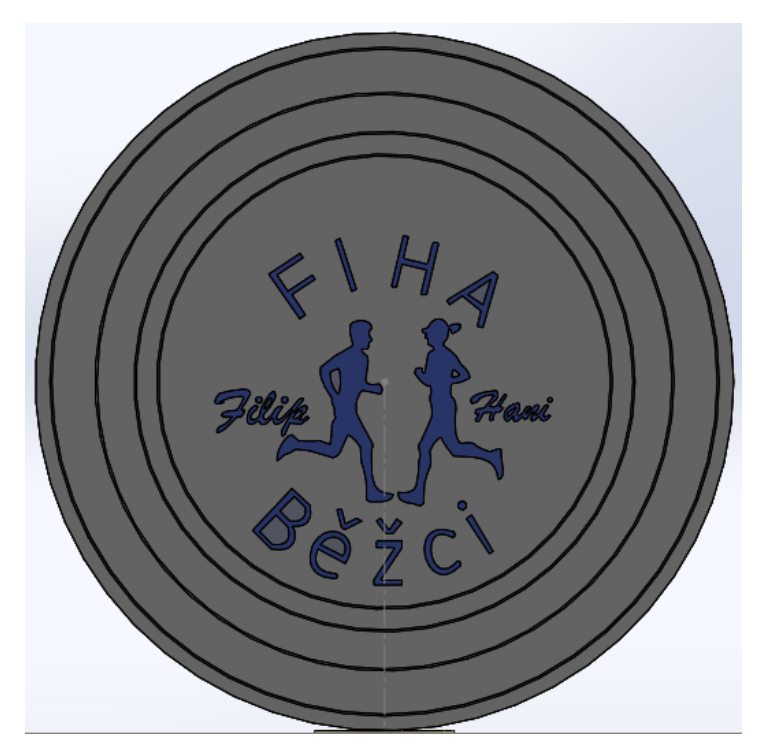

*Obrázek 12 Vytvořený model*

<span id="page-26-0"></span>Takto vytvořený a připravený model nám poslouží jako základ pro vytvoření drah nástroje a procesu obrábění v programu SolidCAM.

# <span id="page-27-0"></span>**7 SolidCAM**

"SolidCAM poskytuje integraci v rámci jednoho okna a plnou provázanost s designovým modelem SolidWorksu. Se SolidCAMem, integrovaným v rámci jednoho okna, mohou být všechny obráběcí operace definovány, vypočítány a ověřeny přímo v prostředí sestavy SolidWorksu. Všechny 2D a 3D geometrie, jsou plně propojené s designovým modelem SolidWorksu." [4]

## <span id="page-27-1"></span>**7.1 Projekt**

Projekt jako takový zahrnuje všeobecná data o obráběném dílu. Obsahuje možnosti "Volby nástroje", "Polohu nulového bodu", "Název modelu", "Postprocesor". [7]

# <span id="page-27-2"></span>**7.2 Geometrie**

"Geometrie" udává, co a kde se bude obrábět. Provede se výběrem křivek, ploch, hran, nebo objemů. Tato geometrie je pak sdružená s vytvořeným modelem v SolidWork. [7]

### <span id="page-27-3"></span>**7.3 Operace**

"Operace" nám udává, jak se daný díl bude obrábět. Je to jeden z kroků obrábění v SolidCAM. V operaci jsou parametry "Nástroje", "Strategie" a "Technologie obrábění". [7]

"Operace 2.5D frézování" využívá 2D geometrie a v jiných případech i kontur 3D modelu. Zvolená geometrie zůstává přidružena jak k modelu, tak i k vytvořenému NC programu. Stejným způsobem zůstávají přidružené, také zadané hloubky obrábění a jsou vázány na tvar modelu. Funkce, které spadají do tohoto základního 2D frézování jsou "Kapsování", "Vrtání" včetně "Automatického vrtání", "Konturování", "Drážkování" a funkce pro "3D frézování obecného tvaru". Funkce pro "Frézování 2D plus" rozšiřuje toto frézování o automatické 3D obrábění stěn a rovného dna. Další rozšíření, které přináší funkce "2D plus" je "3D hrubování". Díky těmto funkcím se extrémně urychlí příprava programů, které následně slouží k výrobě prizmatických dílů. [7]

# **Operace Čelní frézování**

Operace "Čelní frézování" je určena k obrábění poměrně velkých rovinných ploch. Při této operaci se používají čelní frézy. [7]

# **Operace Kontura**

Tato operace umožňuje frézování buď to na kontuře, nebo podél ní. Geometrie těchto kontur se mohou lišit, jelikož můžeme mít konturu otevřenou, nebo uzavřenou.

Při takovémto frézování dané kontury si můžeme zvolit korekci poloměru na levou či pravou stranu od geometrie. V programu SolidCAM jsou na výběr dva typy frézování kontury, a to frézování samostatné kontury na proměnlivou či zadanou hloubku, která se odehrává v jednom jediném kroku nebo ve více uživatelem formulovaných krocích dolů. Druhým typem frézování kontury je frézování soustředné kontury. Toto frézování generuje více soustředných kontur, které zpravidla začínají od zadané vzdálenosti odsazení od dané kontury a jeho konec je na geometrii kontury. Díky tomuto typu frézování vznikne kolem kontury v konstantní hloubce obrobená oblast. [7]

#### **Operace Kontura 3D**

Touto operací je využíván výkon technologie 3D gravírování pro obrábění 3D kontury. [7]

# **Operace Kapsa**

Hlavním úkolem při frézování kapsy je odebraní materiálu v uzavřené geometrii. V SolidCAMu jsou dvě možnosti frézování kapsy. [7]

První typ se nazývá "Kapsa bez ostrovů". Pokud je geometrie kontury složena z jedné či více kontur a neprotínají se spolu, nebo není jedna uvnitř té druhé, potom můžeme mluvit o frézování oddělené kapsy bez ostrovů. [7]

Druhým typem je "Kapsa s ostrovy". Tento typ frézování vznikne, pokud je geometrie kontury složena z jedné či více kontur a tyto kontury se navzájem protínají nebo je jedna v druhé. Poté jsou tyto kontury vnímány jako ostrov. Takto můžeme definovat bezmezný počet ostrovů v jednotlivé kapse. [7]

### **Operace Drážka**

Tato operace je určena k vytváření dráhy nástroje podél osy jak nalevo, tak napravo od kontury. Máme zde možnost zvolení dvou typů drážek. [7]

První typ se nazývá "Operace drážka s konstantní hloubkou". Způsob tohoto typu obrábění je prováděn v několika krocích směrem dolů do té doby, než se dosáhne finální hloubky. [7]

Druhým typem je "Drážka s proměnnou hloubkou". V tomto typu je kontura hloubky, stejně tak jako u prvního typu, definována 2D řezem. Výhodou tohoto frézování je možnost před-obrobení pomocí před-dokončovacího, nebo hrubovacího cyklu. Díky parametrům, které nám slouží k prodloužení na levou nebo pravou stranu a krokem do strany, máme možnost frézování širší drážky, než je průměr nástroje. [7]

#### **Operace T-drážka**

V této operaci obrábíme pomocí korunkové frézy drážky ve vertikálních stěnách. [7]

#### **Operace Vrtání**

Díky této operaci máme možnost provádění vrtání a jiných přípravných cyklů. V programu SolidCAM jsou od tvůrců hotové cykly pro vrtání poskytované naším CNC strojem. Mezi tyto cykly patří "Vyvrtávání", "Vystružování", "Zahlubování", "Závitování", a plno dalších. V případě, že náš CNC stroj nemá své dokončené cykly, poté tu je možnost definování těchto cyklů pomocí programu pre- a postprocesoru. [7]

# **Operace Rozpoznání vrtání**

Tato operace je založena na výkonné rozpoznávání vrtaných prvků. Díky funkci modulu "Automatické rozpoznávání prvků a jejich obrábění (Automatic Feature Recognition and Maching - AFRM) je tato operace vybavena automatickou tvorbou vrtané geometrie. Další možností této operace je zpracovávání oddělené soupravy frézovacích rovin pro každou pozici vrtání. Prvotní hodnoty těchto frézovacích rovin jsou automaticky rozpoznány z vytvořeného modelu a uživatel si je může libovolně upravit. [7]

#### **Operace Rozpoznávání Kapsování**

Pomocí této operace SolidCAM rozpozná na objemovém modelu kapsové prvky, a díky tomu může tyto prvky obrábět. [7]

#### **Operace Frézování závitu**

Tato operace vytváří šroubovité dráhy nástroje. Nástrojem v této operaci je závitová fréza, díky které můžeme vytvářet vnější nebo vnitřní závity. [7]

#### **Operace 3D frézování**

Modul pro "3D frézování" slouží k programování obecných tvarových dílů. Je zde možnost tříosé obrábění na plošných či objemových modelech. Nejsou v něm 2D obráběcí funkce, jako jsou "Kapsa", Kontura", Vrtání" či "Drážka". Tříosé funkce jsou buď to "Hrubovací", nebo "Dokončovací". Je zde široký výběr strategií: "Předdokončování", "Dokončování obrábění komplikovaných modelů" a "Hrubování". Často se tato operace používá při výrobě dutin, forem, elektrod, prototypů a ve spoustě dalších 3D modelů. [7]

#### **Operace 3D vrtání**

Tato operace přihlíží ke geometrii daného objemového modelu. Díky této vlastnosti má možnost provádět vrtání, a i jiné vrtací cykly s ohledem na specifický tvar modelu. V programu SolidCAM se tato operace používá na sjezdy, když se hrubují 3D modely. [7]

#### **Operace 3D gravírování**

Operace "3D gravírování" přináší možnost frézovat konturu, nebo text na 3D geometrii modelu. Takováto kontura se na ploše modelu promítne a ve zvolené hloubce se gravíruje. [7]

## **Operace Tažená plocha**

Vytváření tažené plochy vzniká tak, že se frézovací nástroj při frézování pohybuje po geometrii kontury. V této operaci je možná projekce hraniční geometrie na tuto taženou plochu. Obrábění tažené plochy se dá vést po hraniční geometrii, vně hraniční geometrie, nebo uvnitř hraniční geometrie. [7]

#### **Operace HSM**

Modul s názvem "Vysokorychlostní frézování" (High Speed Machining - HSM) využívaný v softwaru SolidWorks slouží k vyhlazení drah nástroje. Tyto dráhy mohou tvořit, jak řezné pohyby, tak i přejezdy nástroje (neproduktivní pohyby nástroje). "HSM modul" se snaží zachovat stálý pohyb nástroje v situacích, kde by mohli vznikat zbytečné prostoje obrábění. Díky této vlastnosti můžeme využívat a udržet vysoké posuvy. Další vlastností tohoto modulu je eliminace zbytečných přejezdů do vysokých Z souřadnic, čímž se snižuje obráběcí čas a přejezdy naprázdno. Vyhlazování drah probíhá pomocí oblouků. Používá se šikmých přejezdů na těch místech, kde je to jen možné. Díky těmto všem vlastnostem HSM vzniká vysoce kvalitní a efektivní dráha frézovacího nástroje, bez jakéhokoliv tzv. zabourání. [7]

### **Operace HSR (Vysokorychlostní hrubování)**

"Vysokorychlostní hrubování" (High Speed Roughing - HSR) nabízí velmi výkonné strategie, ve kterých jsou obsaženy funkce: "Hrubování lineární", "Hrubování konturové", "Hrubování zbytkové" a "Hybridní hrubování žeber". [7]

#### **Operace HSS (Vysokorychlostní frézování ploch)**

Modul "Vysokorychlostní frézování ploch" (High Speed Surfacing – HSS) v programu SolidCAM se využívá pro hladké a velmi výkonné obrábění specifických plošných zón na dílu včetně podříznutí. Jedná se tedy o modul vysokorychlostního obrábění plochy HSS. Výhodou tohoto modulu je, že se v něm snadno vybere plocha pro obrábění, bez toho, aniž bychom potřebovali definovat její hranice. Další jeho výhodou je podpora užití, jak běžných, tak i tvarových nástrojů. [7]

#### **Operace Souvislých pěti os**

Tato operace slouží k vykonávání souvislého pěti-osého obrábění. "Operace Souvislých pěti os" a jejích strategií, díky nimž lze SolidCAM využívat k obrábění geometricky náročných dílů, kterými jsou například dutiny forem, jádra forem, různé díly pro letecký průmysl, hlavy válců, střižné nástroje, lopatková kola a lopatky turbín. Díky velice pokročilému vývoji softwaru SolidCAM je v této operaci umožněn dozor před případnými kolizemi mezi frézovacími nástroji a komponenty stroje. [7]

#### **Operace Více-osé vrtání**

Ne vždy mají všechna vrtání stejnou orientaci, proto je v SolidCAM možnost volby "Operace Více-osé vrtání", které nám poskytne možnost vrtání, odlišné orientace děr (běžné u obráběcích center). [7]

## **Konverze HSS/HSM do operace Souvislých pěti os**

Při obrábění mohou vzniknout takové případy, kdy obrábíme 3D díl a potřebovali bychom využít některých schopností z pěti-osého obrábění. Nejlepším příkladem jsou hluboké dutiny, které se obrábí pomocí 3D obrábění. V tomto případě je zapotřebí použít velmi dlouhé nástroje. Kvůli velké délce nástrojů roste riziko zlomení. Proto je tu možnost "Konverze HSS/HSM do operace Souvislých pěti os", která nám tuto operaci s velmi dlouhými nástroji nahradí za operaci s kratšími nástroji, kde dojde k naklopení těchto nástrojů a tím se s nástrojem dostaneme hlouběji (např. obrábění prizma). [7]

# **iMachining**

"iMachining" v programu SolidCAM je progresivní technologie jejíž možnosti jsou "Vysokorychlostní obrábění", "Efektivní obrábění" a "Vysoké odběry materiálu" a "Generování optimalizované dráhy nástroje", čímž snižuje čas obrábění obrobku a opotřebení nástroje. V průvodci technologií "iMachining" je možnost stanovení ideálních řezných podmínek, které jsou nejlepší volbou pro vysokorychlostní obrábění. Díky řezným podmínkám, které vznikly na základě průvodce "Generátor dráhy nástroje". To vypočítá a stanový "iMachining" pro všechny potřebné dráhy nástroje, které slouží pro efektivní výrobu dané geometrie obrobku z geometrie polotovaru obrobku. [7]

# **Cykly sady nástrojů**

"Cykly sady nástrojů" jsou tzv. pod-operace sady nástrojů. Jedná se o sady frézovacích operací 2.5D. Jednotlivé operace jsou určeny pro speciální případ obrábění. Nejlepším příkladem je obrábění zahloubení. V tomto případě jsou odlišné strategie pokrývány několika operacemi. Tyto jednotlivé operace umožňují uživateli vytvořit danou strategii pro obrábění, která bude nejvhodnější volbou pro daný obráběcí úkon. [7]

# <span id="page-32-0"></span>**7.4 3D Funkce**

Tyto funkce umožňují efektivně a tím pádem i snadno obrobit jakýkoliv tvarový díl. Tento 3D frézovací modul obsahuje možnosti odvrtávacího hrubování, strategie pro hrubování dílu, směrové řádkování podle jedné, nebo dvou křivek. Dále pak, nastavení pro rychlostní obrábění, funkce Konstant-Z, využití zbytkového materiálu a celou řadu dalších funkcí. [7]

# <span id="page-32-1"></span>**7.5 Soustružení**

Programování "Soustružení" v SolidCAM je velmi snadné. Je zde využita funkce zbytkového materiálu. Dále pracuje s cykly pro ISCAR nástroje a se strojními cykly. [7]

## **Operace soustružení**

V této operaci je možnost soustružení čelní i podélné kontury. Vytvořená dráha v této operaci má na výběr ze dvou variant. První variantou je použití soustružnických cyklů výsledného CNC stroje, pokud existují. Druhá varianta je ta, že se mohou vygenerovat veškeré pohyby nástroje. Při vytváření trajektorií obráběcího nástroje programem se generuje co nejmenší dráha pohybu nástroje. Obráběný výchozí materiál má určité hranice již na počátku dílčích operací. K zabránění jakékoliv kolize zde slouží automatické přizpůsobení geometrie dané kontury. Důvodem jsou různé tvary nástrojů pro soustružení. [7]

### **Operace čelní Soustružení**

Díky této operaci můžeme soustružit kontury na čele obrobku. Proto je v této operaci hlavní pohyb veden v ose X. [7]

# **Operace zapichování**

Tato operace generuje dráhy zapichovacího nástroje, a to na čelní geometrii, nebo podélné vnitřní či vnější geometrii. I zde je možnost generování více obráběcích pohybů pomocí strojních cyklů, nebo může být vytvořená dráha zahrnuta do jednoho cyklu stroje, ve kterém by byly všechny pohyby stanoveny pomoci příkazů v G-kódu. [7]

#### **Operace Zapichování (podřezávání)**

V některých případech obrábění se setkáme s takzvaným podřezáváním. "Podřezávání" je druh zápichu veden šikmo k ose rotace obrobku. Geometrie v této

operaci je definována takovým způsobem, že je nakloněna vůči ose Z nastaveného nulového bodu obráběné součásti. Jelikož soustružnické nástroje mají různé úhly, tak pro tyto případy je zde parametr "Úhel nástroje", díky kterému máme možnost upravovat úhel nástroje, který obrábí daný materiál. [7]

# **Operace upíchnutí**

Tato operace je zaměřena na velice náročný úkon, kterým je upíchnutí materiálu. Jak již bylo řečeno, tak je zde možnost upíchnutí obrobku a další možností je vytvoření zápichu, který odpovídá šířce nástroje. Upíchnutí jako takové lze vykonat díky cyklům, které jsou v CNC stroji. Díky těmto cyklům lze vytvořit i dráhy pro zaoblení a sražení. [7]

## **Operace vrtání**

Většina vrtání na soustruhu je prováděna v ose rotace. Jelikož tato operace není nijak technologicky náročná, tak zde není nutné zadávat geometrii. Je tedy nutné definovat jen prvotní a koncovou polohu nástroje (včetně řezných podmínek – otáčky a posuv). [7]

#### **Operace závitování**

Na soustruhu je řezání závitů velmi častou operací. Tato operace nám umožňuje soustružit různé druhy závitů. Podélné řezání závitu dělíme na vnější, nebo vnitřní. Tyto operace lze uplatnit jen na CNC strojích se závitovými cykly. Vytvořená dráha, kterou vygeneruje program SolidCAM, pro daný druh závit, má jasně danou délku, protože, je zdána, jako definovaná geometrie. Z toho vyplývá, že program SolidCAM zde nezaručuje žádnou kontrolu před kolizí materiálu s nástrojem. [7]

### **Operace Souvislé soustružení**

Tato operace je typická tím, že obrábění probíhá většinou s nástroji s kruhovou řeznou destičkou. Tyto nástroje jsou vedeny po takzvaných křivkových drahách, přičemž mohou být při soustružení různě naklápěny. Tyto naklopení obráběcího nástroje jsou formulovány pomocí úseček, které představují určitou změnu pohybového vektoru tohoto nástroje. Největší využití této operace spočívá v obrábění, kdy je nutné v jednom jediném kroku vytvářet podříznuté oblasti. [7]

# **Soustružení s poháněnými nástroji**

Díky přehlednosti a dokonalosti tohoto prostředí je i nelehká úloha řešena poměrně jednoduše. V tomto programování je možnost, obrobit díl více nástroji z více stran, a to bez přepínání (lze vrtat mimo osu rotace, ale i frézovat). [7]

# <span id="page-34-0"></span>**7.6 Postprocesory**

"Postprocesor" slouží k vytváření odpovídajícího NC programu pro daný CNC stroj. SolidCAM je univerzální systém, který podporuje velké množství CNC technologií, a to vytváří v tomto kroku i jistý komfort pro uživatele. [7]

# <span id="page-35-0"></span>**8 Základní přehled procesu práce v SolidCAM**

Při tvorbě projektu v softwaru SolidCAM jsou poměrně striktně dané klíčové stupně procesu. [7]

# <span id="page-35-1"></span>**8.1 Definice projektu**

"Definice projektu" nám zahrnuje veškeré parametry daného projektu pro obrábění. Je zde nutné určit "Nulové body", a to z důvodu orientace a popisu polohy obrobku na CNC strojích, ale i pro odpovídající simulaci procesu obrábění. Jako nadstavba je zde možnost formulovat námi zvolený model polotovaru, který slouží, jak frézovací operace, tak pro jejich simulaci. Další, ovšem nepovinným krokem je definování modelu obrobku. Modelem obrobku se rozumí tvar dílu, který vznikne po odebrání přebytečného materiálu. [7] [8]

#### <span id="page-35-2"></span>**8.2 Tvorba projektu**

Jako při tvorbě jakéhokoliv souboru v počítači, tak i zde je nutností zvolit, jaký bude mít náš projekt název a umístění. V tomto případě si SolidCAM vytváří a ukládá důležité systémové soubory do nám známé složky. Zde se budou ukládat všechna potřebná data z tohoto projektu v SolidCAM. [7] [8]

#### <span id="page-35-3"></span>**8.3 Definice postprocesoru**

Důležitým úkonem při definici projektu je výběr postprocesoru. Jelikož existuje mnoho postprocesorů, které se od sebe mohou lišit definováním geometrie, nulového bodu a dalšími parametry. Většina CAM systémů má integrovanou knihovnu postprocesorů pro ŘS: HEIDENHAIN, FANUC, SINUMERIK, HAAS, FAGOR aj. [7] [8]

#### <span id="page-35-4"></span>**8.4 Definice nulového bodu**

"Nulový bod" je nejdůležitějším parametrem definování, protože od tohoto bodu jsou vypočítávány veškeré prostorové operace prováděné na obrobku. Velkou výhodu skýtá možnost vytvoření, hned několika, nulových bodů. Tím můžeme někdy s výhodou užít, pro každou operaci jeden z těchto nulových bodů (souřadnicových subsystémů). [7] [8]

#### <span id="page-35-5"></span>**8.5 Definice modelu polotovaru**

Protože polotovar bývá o přídavky větší než výsledný obrobený obrobek, tak v programu SolidCAM musíme vymezit prostorové hranice polotovaru. Ty slouží jak pro potřeby obrábění, tak pro jeho simulaci. [7] [8]

#### <span id="page-36-0"></span>**8.6 Definice modelu obrobku**

Díky vyspělému vývoji softwaru SolidCAM je zde možnost definice modelu obrobku v takovém stavu, v jakém tento obrobek můžeme vidět po dokončení veškerého obrábění. Ne vždy se však kryje model obrobku s dílem přenesený ze SolidWorks. Často konečné podoby dosáhneme až po následném obráběním na jiném stroji. [7] [8]

# <span id="page-36-1"></span>**8.7 Definice upínače**

Zadání upínače slouží jen tehdy, kdy při obrábění modelu jsou za potřebí soustružnické operace. Důvodem je fakt, že software SolidCAM potřebuje při soustružení znát, jaké máme upnutí na našem CNC stroji. [7] [8]

#### <span id="page-36-2"></span>**8.8 Definice operací**

Velikou výhodou programu SolidCAM je možnost formulování hned několika operací. Jedná se o operace jak frézovací, tak i o operace soustružnické. Při zadávání takovéto operace je nutné vybrat vhodný nástroj, nebo definovat nástroj nový. Dalším důležitým bodem je zvolení geometrie obrobku, zvolení vhodné obráběcí strategie a volba technologických kritérií (otáčky, posuv, chlazení, smysl otáčení a posuvu atp.). [7] [8]

#### <span id="page-36-3"></span>**8.9 Správce SolidCAM**

Při spuštění programu SolidCAM je zřetelně vidět tuto hlavní část uživatelsky přehledného prostředí. V SolidCAM správci jsou zobrazena kompletní data o zpracovávaném projektu. [7] [8]

V tomto správci se nachází šest velmi důležitých položek záhlaví. Jsou to: "Záhlaví Projekt", "Záhlaví Nástroj", "Záhlaví Operační proces", "Záhlaví Geometrie", "Záhlaví Upínače" a jako poslední "Záhlaví Operace". [7] [8]

#### **Záhlaví Projekt**

Zde je zobrazen název vytvořeného a spuštěného projektu SolidCAM. Klikneme-li na toto záhlaví pravým tlačítkem myši, tak se aktivuje speciální menu pro správu všech našich projektů. [7] [8]

Součástí tohoto "Záhlaví Projekt" je pět různých, ale potřebných pod-záhlaví. Tyto pod-záhlaví jsou: "Stroje", "Správce Nulových bodů", "Polotovar", "Obrobek" a "Nastavení".  $[7] [8]$ 

Pod-záhlaví s názvem "Stroje" slouží k zobrazení námi definovaného řídícího systému CNC stroje. Editor "Machine ID", nám umožňuje náhled na parametry námi zvoleného CNC stroje (dosáhneme toho dvojklikem myší na toto pod-záhlaví). [7] [8]

"Správce nulových bodů" slouží ke správě všech námi vytvořených nulových bodů. Spravovat tyto nulové body lze dvojklikem na správce nulových bodů. [7] [8]

Pod-záhlaví, které se nazývá "Polotovar" slouží pro zobrazení a definování polotovaru námi tvořeného projektu. Při dvojitém kliknutí na toto pod-záhlaví se nám zobrazí dialogové okno s názvem "Model", ve kterém je možné provádět různé úpravy definice námi zadaného modelu polotovaru. [7] [8]

Pod-záhlaví s názvem "Obrobek" má jako hlavní funkci, že zobrazuje název daného modelu obrobku. Tento obrobek musí být pro projekt předem definován. Toto pod-záhlaví disponuje možnou úpravou definice tohoto modelu. Pro otevření dialogového okna, ve kterém lze tyto úpravy vykonat je zapotřebí dvojklik pravého tlačítka myši. [7] [8]

Pod-záhlaví "Nastavení" se nachází pod jednou z důležitých položek záhlaví a to "Záhlavím Projekt". Po dvojitém klinutí na toto pod-záhlaví se objeví dialogové okno "Nastavení projektu". Okno s tímto názvem nám umožňuje úpravu nastavení, definovaných pro tento projekt. [7] [8]

# **Záhlaví Nástroj**

Další důležitou položkou záhlaví je "Záhlaví Nástroj". Toto záhlaví nemá žádná pod-záhlaví, zobrazuje pouze název současné "Tabulky nástrojů". Po dvojkliku pravým tlačítkem se nám zobrazí "Tabulka nástrojů obrobku". Tato tabulka definuje postupný seznam nástrojů, které jsou dostupné v daném projektu (v zásobníku nástrojů). [7] [8]

### **Záhlaví Operační Proces**

Díky tomuto záhlaví má uživatel softwaru SolidCAM možnost programového zobrazení názvu současné "Tabulky Operačního procesu". [7] [8]

# **Záhlaví Geometrie**

"Záhlaví Geometrie" má jen jednu funkci a to zobrazení všech nepoužitých geometrií v operacích. [7] [8]

# **Záhlaví Upínače**

Pomocí tohoto záhlaví je možnost přehledného zobrazení všech definovaných upínačů, které uživatel nepoužil v operacích. [7] [8]

# **Záhlaví Operace**

Posledním záhlavím správce SolidCAM je záhlaví s názvem "Záhlaví operace". Díky němuž je přehledné zobrazení všech definovaných operací SolidCAM. Následující pod-záhlaví "Upínač", "Podstroj", "Nástroj" a "Nulový bod" zobrazují potřebné oddíly pro následující operace. [7] [8]

# <span id="page-39-0"></span>**9 SolidCAM - pracovní postup**

Prvním a nezbytným krokem pro práci v SolidCAM, je nutné mít správně a plnohodnotně vymodelovaný díl v programu SolidWorks. Pokud je tento krok splněn, pak teprve může uživatel pokračovat v práci v SolidCAM.

Důležité je podotknout, že SolidCAM je již dnes součástí SolidWorks a je třeba vše tedy zahájit jeho spuštěním. Důležité je také mít otevřený díl, který chcete následně obrábět. Spuštění softwaru SolidCAM je možno učinit dvěma způsoby. První způsob je veden přes záložky CommandManager, kde je třeba kliknout na záložku SolidCAM projekt a dále zvolit ikonu s názvem "Nový" a pro naše účely zvolit druh obrábění "Frézování" (obrázek č. 13).

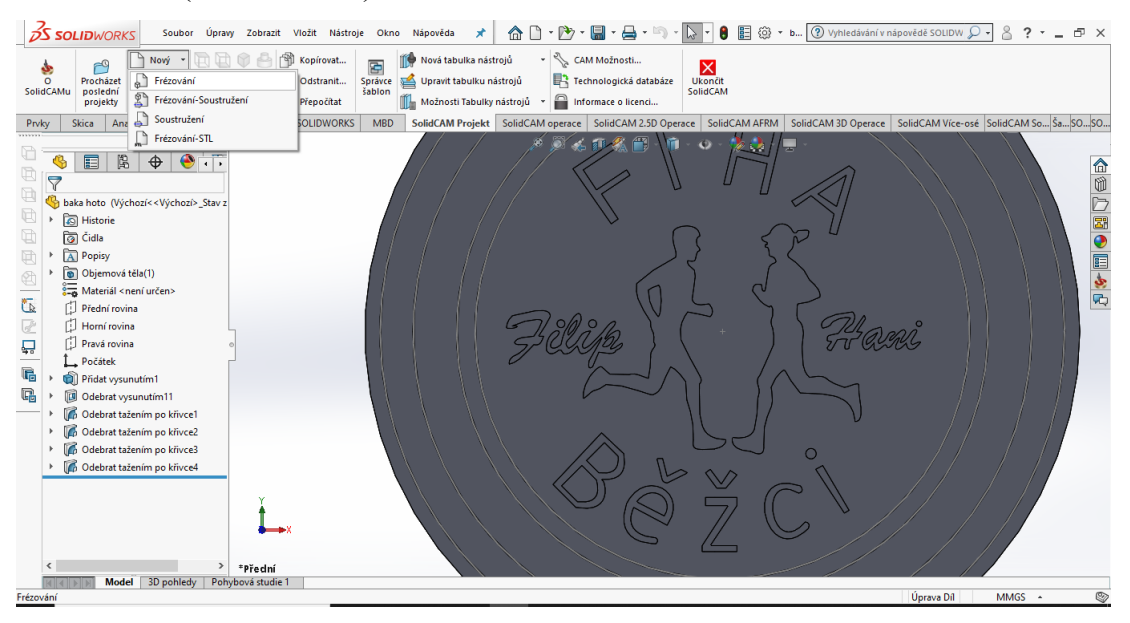

*Obrázek 13 Vložení operace*

<span id="page-39-1"></span>Druhým způsobem je otevření SolidCAM přes základní panel, který je jako ve většině softwarech stejný a dosti intuitivní. To provedeme kliknutím na záložku "Nástroje", "SolidCAM", "Nový", "Frézování" (obrázek č. 14).

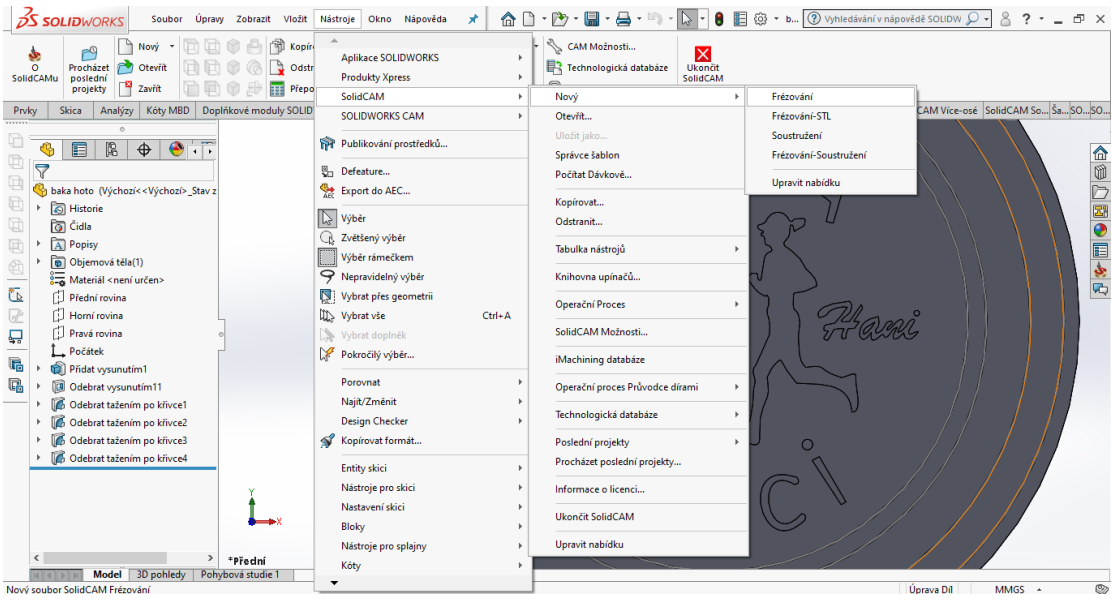

*Obrázek 14 Druhý způsob otevření operace*

<span id="page-40-0"></span>Po předchozích krocích se zobrazí okno s názvem "Nový projekt - Frézování", ve kterém je možná úprava základních údajů projektu (obrázek č.15).

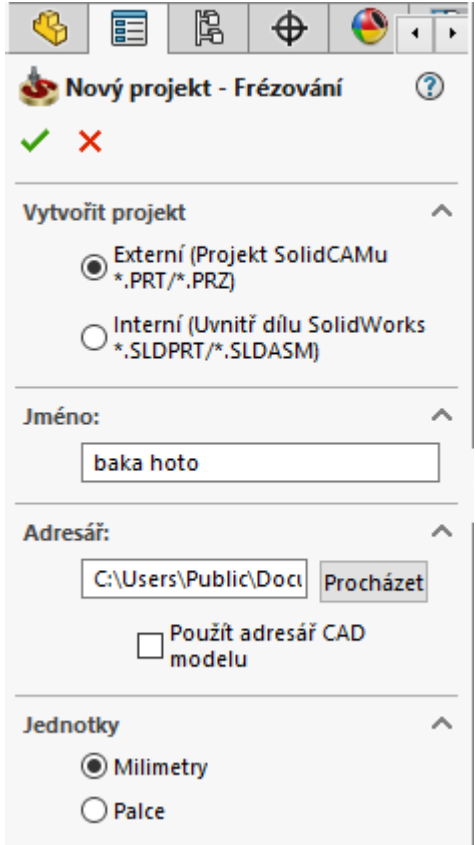

*Obrázek 15 Dialogové okno základních údajů*

<span id="page-40-1"></span>Po zvolení možnosti "Externí projekt" se vytvoří nový soubor, který pracuje v SolidCAM. Možnost, která se nazývá, Interní, uloží daný projekt do jednoho souboru, a to k souboru, který je vytvořen programem SolidWorks. Dále se zde nachází název

projektu, adresář, do kterého se uloží hotový projekt a jednotky ve kterých chce uživatel pracovat.

Po úspěšném provedení předchozího úkolu se zobrazí dialogové okno, ve kterém je zapotřebí definovat podrobnější data pro práci v SolidCAMu. Důležité je v kolonce CNC stroj zvolit frézku, na které budeme celý díl obrábět. Aby bylo možné zvolit stroj, na kterém chceme vše provádět, musí být v databázi SolidCAM postprocesor tohoto stroje.

V další kolonce je zapotřebí definovat nulový bod obrobku, polotovar a samotný obrobek.

V dalších kolonkách se nachází podrobnější nastavení obráběcího procesu, ale pro naše účely jsou zanechány v základním nastavení. Jedná se o podrobné nastavení projektu, čísla programu, data iMachining a možnosti postprocesoru (obrázek č. 16).

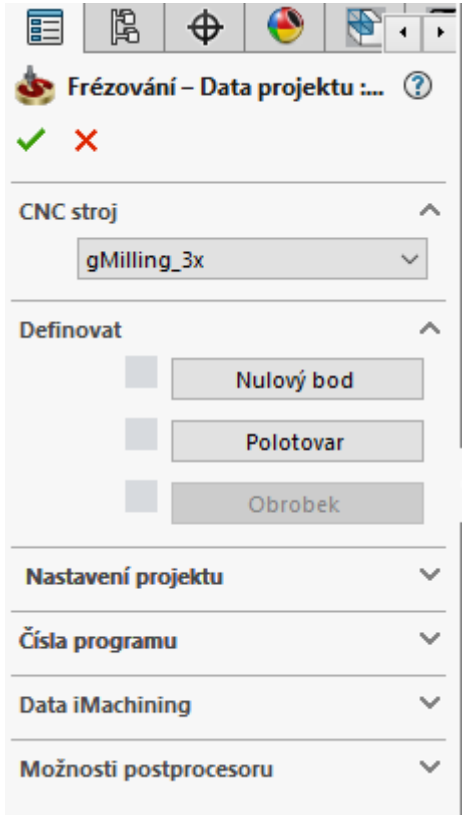

*Obrázek 16 Podrobné nastavení projektu*

<span id="page-41-0"></span>Po podrobném nastavení ve zdejším okně klikneme na ikonku pro definování nulového bodu. Následně se otevře samostatné dialogové okno s nastavením a určením nulového bodu. Pro naší práci postačí nastavení (obrázek č. 17).

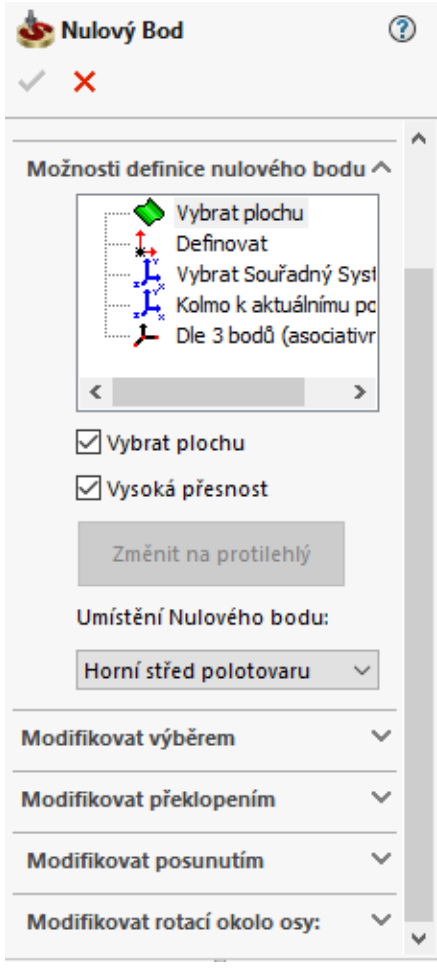

*Obrázek 17 Definice nulového bodu*

<span id="page-42-0"></span>Definujeme nulový bod pomocí možnosti vybrat plochu a klikneme na plochu modelu, na které chceme tento nulový bod určit (obrázek č. 18).

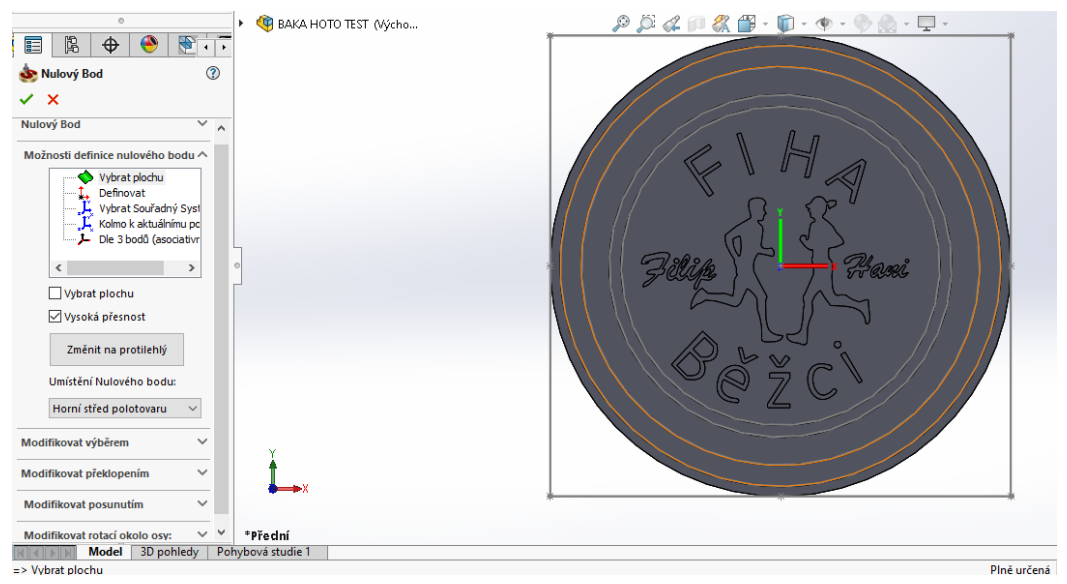

*Obrázek 18 Poloha nulového bodu*

Pokud vše souhlasí, tak můžeme definování nulového bodu potvrdit kliknutím na zelené zatržení.

Po zatržení se zobrazí okno. Toto okno slouží k podrobné úpravě parametrů nulového bodu a při více nulových bodech k číslování a označení jejich poloh. Opět vše potvrdíme zatržením (obrázek č. 19).

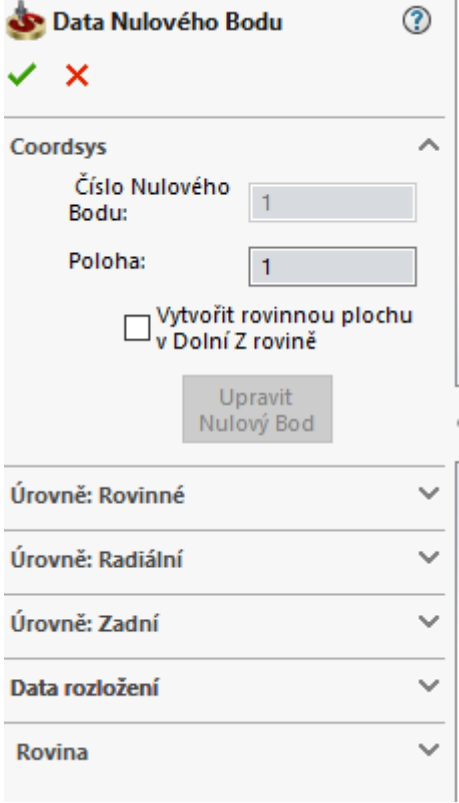

*Obrázek 19 Podrobnosti nulového bodu*

<span id="page-43-0"></span>V návaznosti na tento krok se zobrazí okno s názvem "Správce Nulových bodů", kde se zobrazí všechny vytvořené nulové body v projektu (obrázek č. 20).

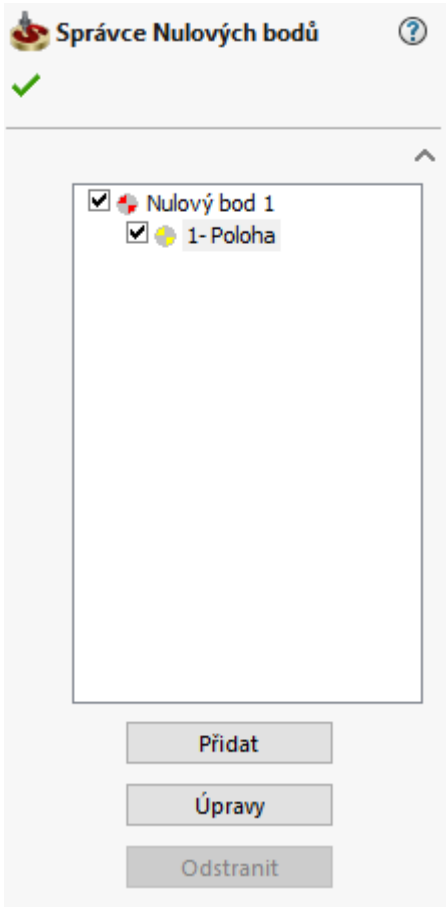

*Obrázek 20 Správce nulových bodů*

<span id="page-44-0"></span>Je zde možnost přidávat nové nulové body, nebo upravovat již vytvořené nulové body.

Pomocí všech předešlých úkonů se dostaneme na již známé okno s daty projektu (obrázek č. 21).

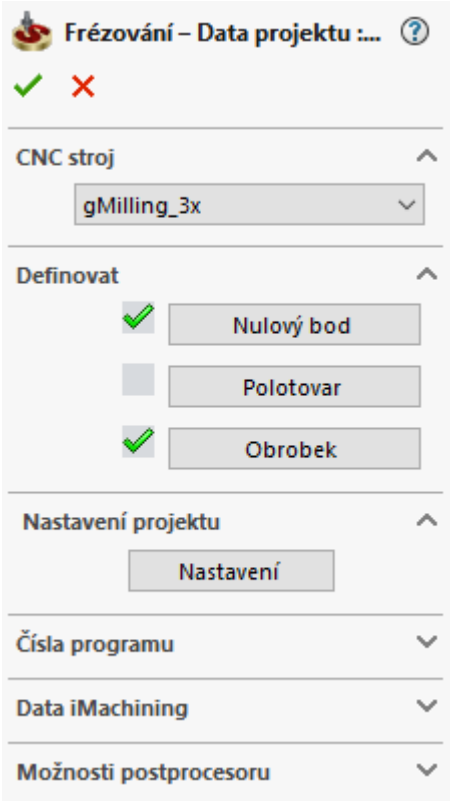

*Obrázek 21 Částečně vyplněné dialogové okno projektu*

<span id="page-45-0"></span>Již máme definován obrobek a nulový bod, což značí zelené zatržení. V této chvíli je potřeba definovat polotovar. Ten definujeme kliknutím na položku s názvem "Polotovar".

V okně s názvem "Polotovar", kde je možné upravit název, dále definovat polotovar pomocí obrysového kvádru, vytažením hranice 3D modelu válce a formát stereografického souboru (Standard Triangle Language - STL) (obrázek č. 22).

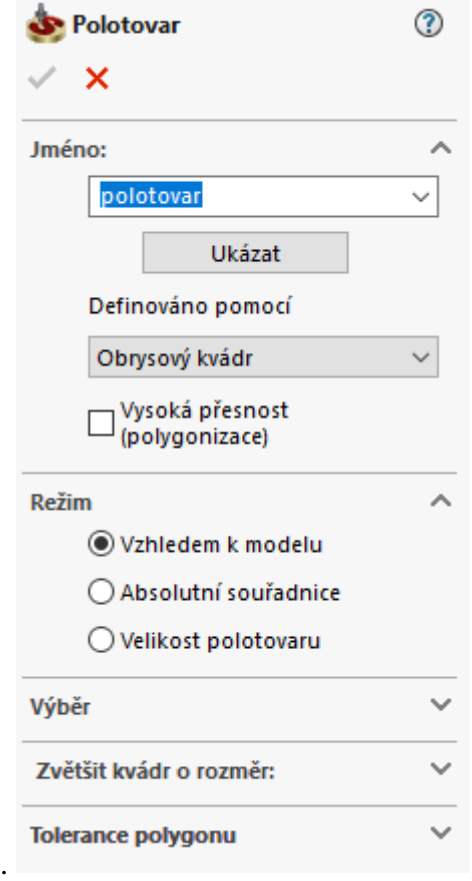

*Obrázek 22 Definice polotovaru*

<span id="page-46-0"></span>Je zde možnost volby režimu polotovaru, kde u každé z předešlých možností má uživatel na výběr podrobnější režim polotovaru. Zbylé kolonky slouží pro podrobné definování polotovaru. Polotovar je zpravidla definován u jednoduchých pravoúhlých polotovarů, tělesovou úhlopříčkou fiktivního tělesa, ve tvaru kvádru.

Pro naše potřeby zvolíme v záložce s názvem "Definováno pomocí válec" a klikneme na krajní hranu modelu (obrázek č.23).

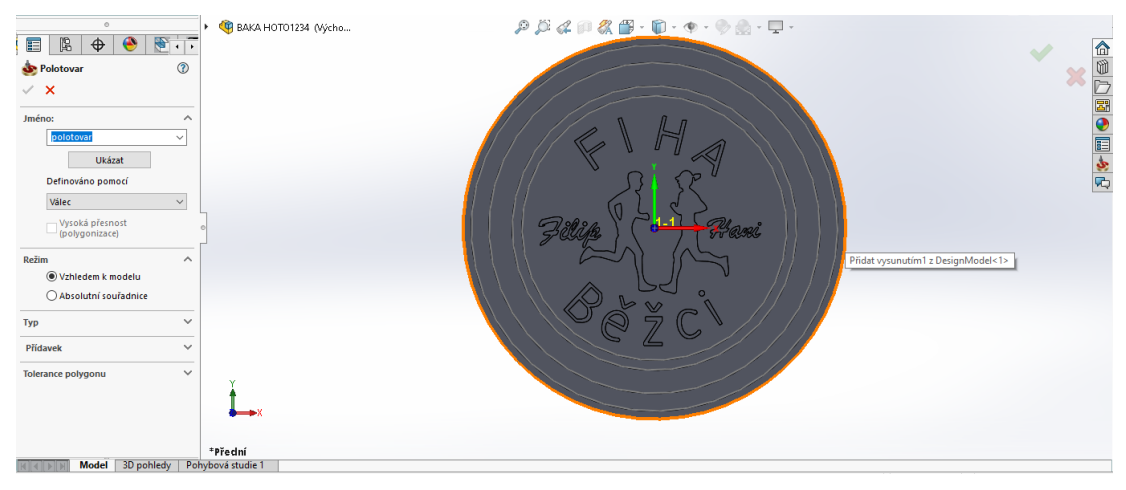

*Obrázek 23 Volba hrany pro polotovar*

Po kliknutí na hranu modelu vznikne drátěný model polotovaru, který si můžeme upravit a definovat podle našich potřeb (obrázek č. 24).

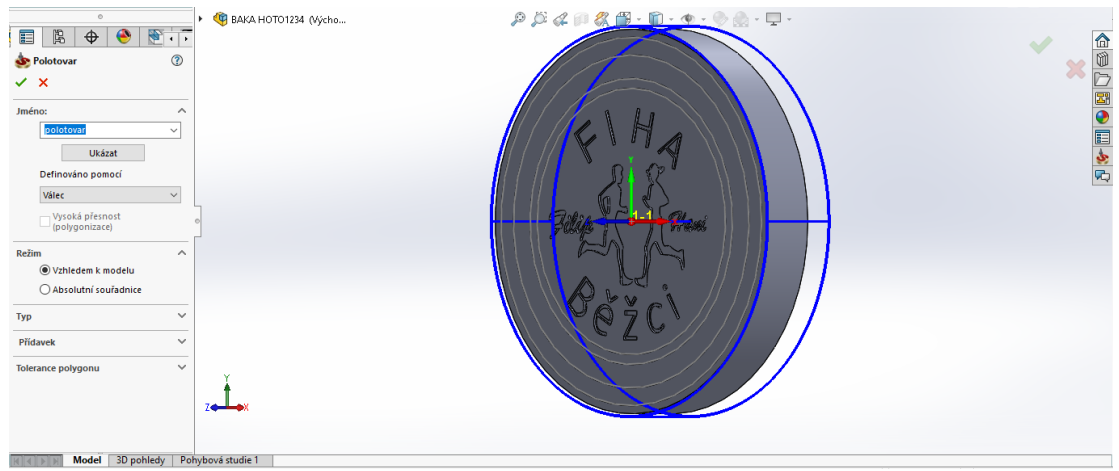

*Obrázek 24 Hranice polotovaru zobrazené drátovým modelem*

Podrobné nastavení přídavků polotovaru, které bylo použito při výrobě finálního výrobku (obrázek č. 25).

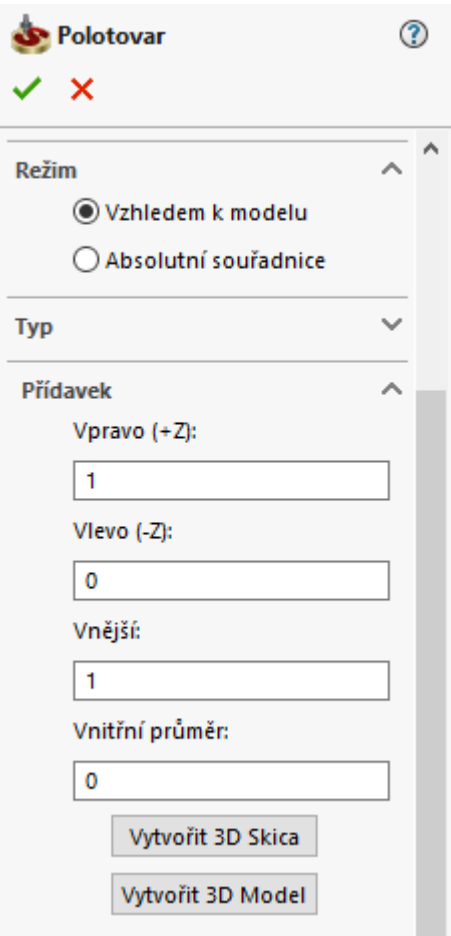

*Obrázek 25 Nastavení uživatelsky potřebného polotovaru*

<span id="page-48-0"></span>Pokud máme vše správně definované, tak opět zmáčkneme zelené zatržení a otevře se již známe okno s daty projektu, kde už jsou zaškrtnuté všechny tři kolonky. Pokud vše souhlasí s obrázkem č. 26, tak můžeme pokračovat potvrzením zeleným zatržením.

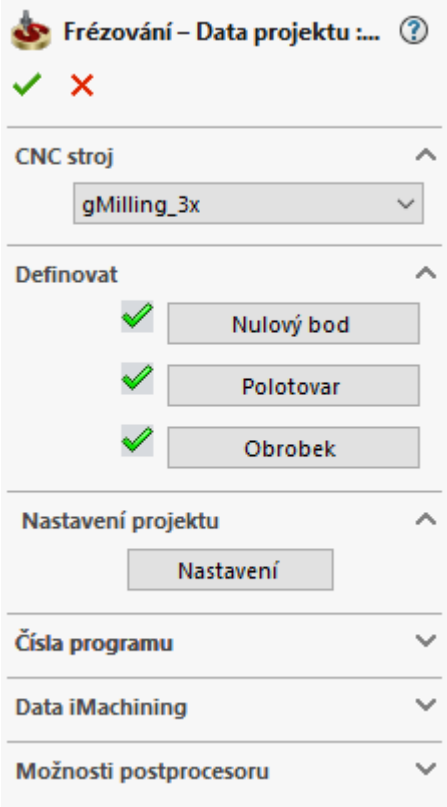

*Obrázek 26 Kompletně vyplněné dialogové okno projektu*

<span id="page-49-0"></span>Po předešlém úkonu se opět otevře strom nástrojů SolidCAM (obrázek č.27).

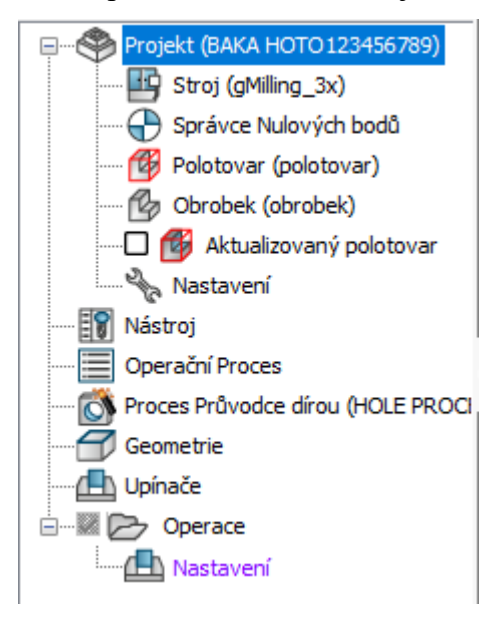

*Obrázek 27 Strom nástrojů SolidWorks*

<span id="page-49-1"></span>V dalším kroku je třeba vybrat operaci obrábění. V záložce "SolidCAM operace" odklikneme operaci gravírování (obrázek č.28).

| iMachining             | Gravírování                   | $\bigcirc$ <sub>Il</sub> Turbo 3D HSM |       |
|------------------------|-------------------------------|---------------------------------------|-------|
| $\overline{4}$ 2.5D    | $\sim$ $\frac{100}{2}$ 3D HSR | $\sim$ $\sim$ HSS                     |       |
| O Rozpoznání           | <b>▼ 人物 3D HSM</b>            | více-osé                              |       |
| SolidCAM operace<br>kt | SolidCAM 2.5D Operace         | SolidCAM AFRM                         | Solic |

*Obrázek 28 Operace gravírování*

<span id="page-50-0"></span>V návaznosti na předešlý příkaz se otevře okno "3D Gravírování", kde je třeba vyplnit všechny nezbytné parametry (obrázek č.29). Hned po otevření tohoto okna je třeba zvolit technologii "3D gravírování". Poté v oblasti "Promítaná geometrie" kliknout na funkci "Nový".

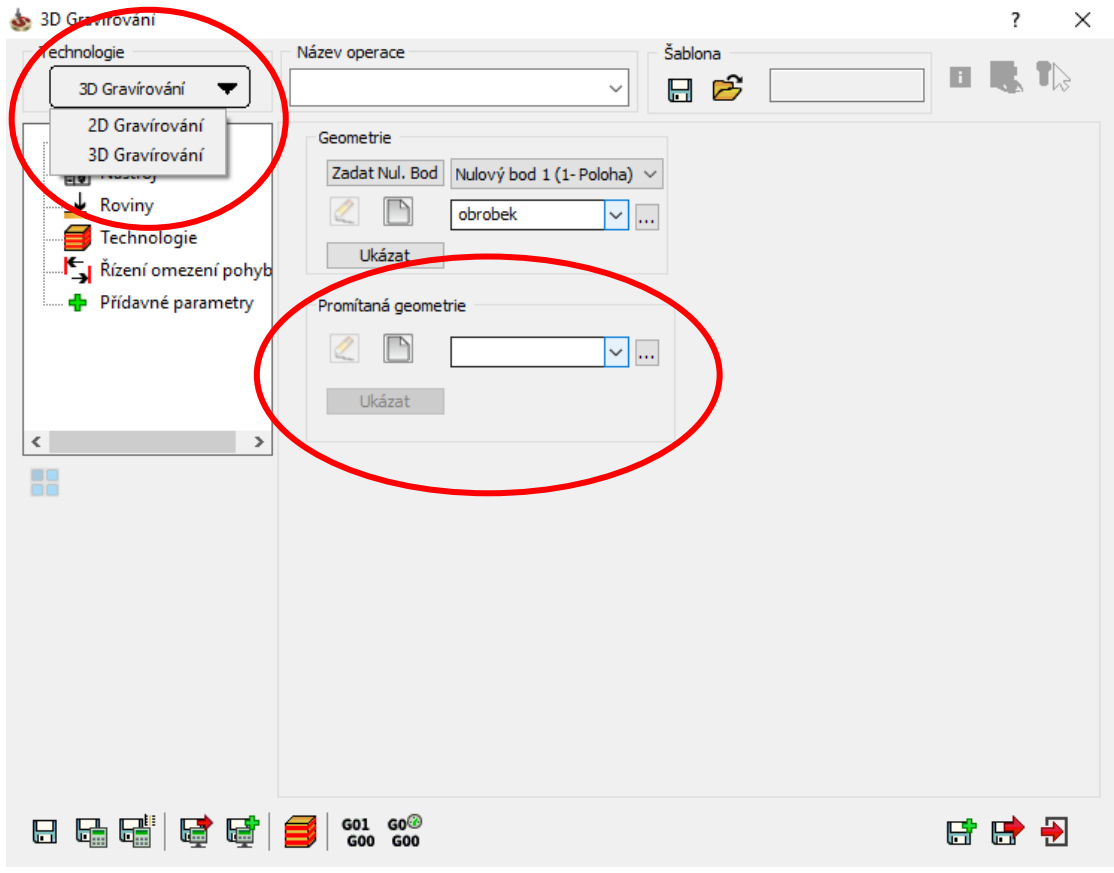

*Obrázek 29 3D Gravírování - podrobný popis*

Po kliknutí se zobrazí okno s názvem "Úprava geometrie" (obrázek č. 30). Je třeba vybrat seznam řetězců. Jak je z obrázku č. 30 jasně patrné, tak není vybraný žádný řetězec kontury.

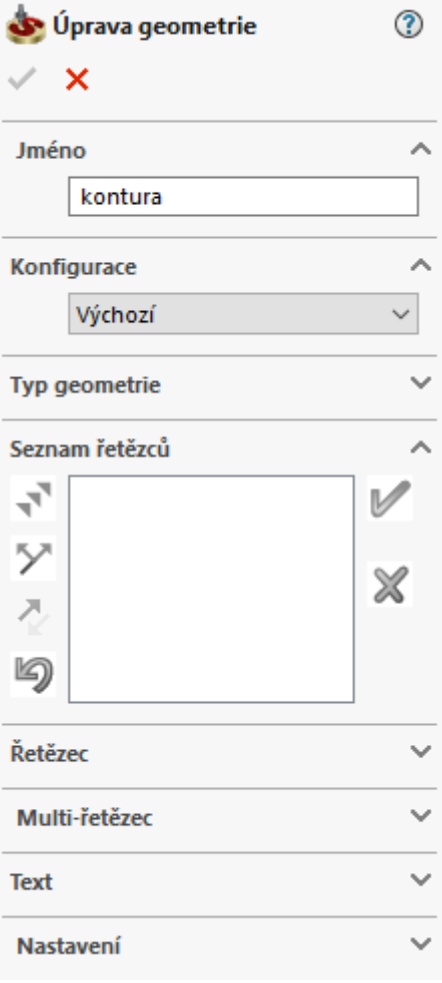

<span id="page-51-0"></span>*Obrázek 30 Úprava geometrie*

Na obrázku č. 31 je znázorněné, jak vypadá model bez vybraných řetězců.

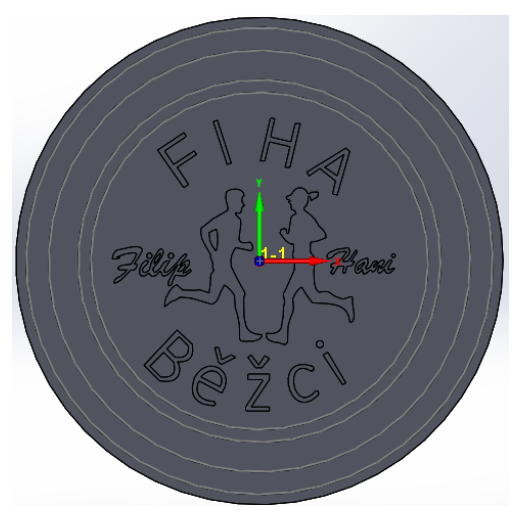

*Obrázek 31 Model bez vybraných řetězců*

Řetězce kontury přidáme do seznamu kliknutím na jednotlivé kontury na modelu. Po vybrání všech kontur se v seznamu řetězců zobrazí všechny vybrané řetězce (obrázek č. 32).

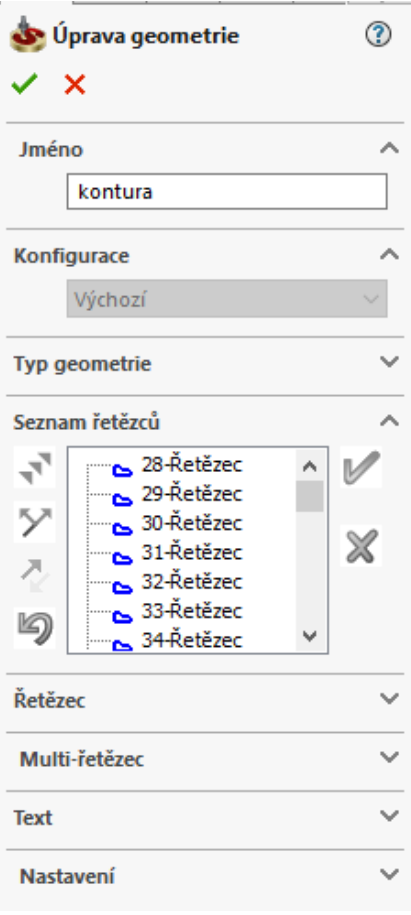

*Obrázek 32 Vyplněný seznam řetězců*

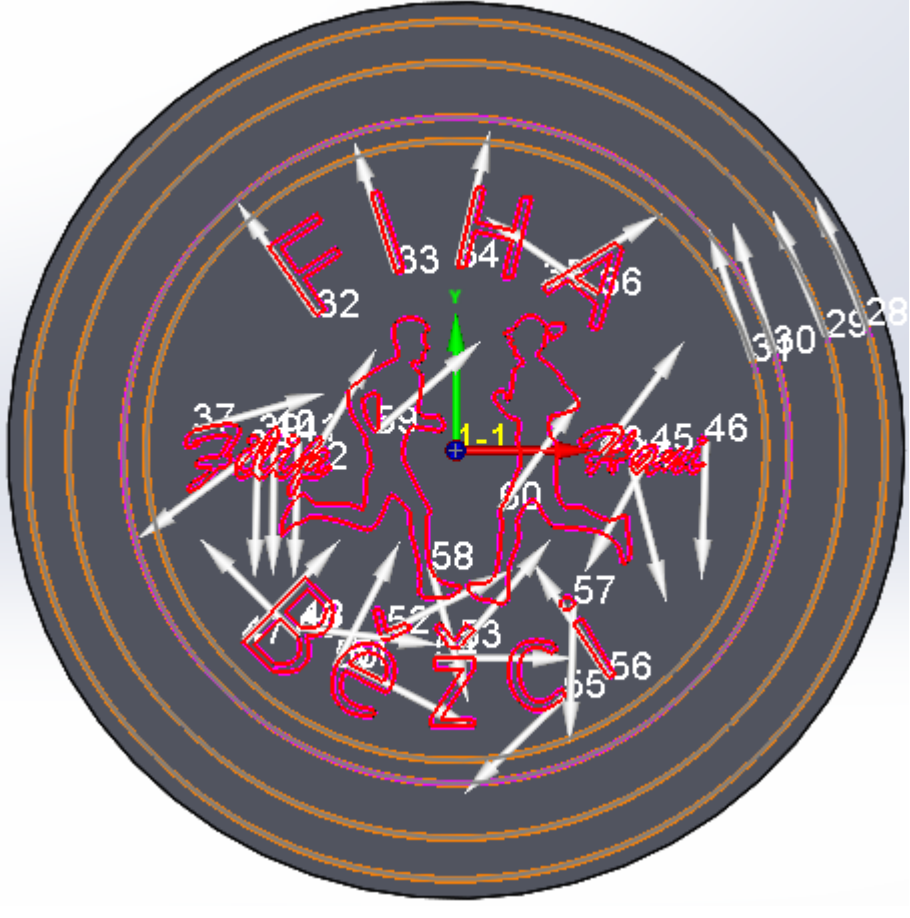

Všechny vybrané řetězce se zpravidla barevně označí na modelu (obrázek č.33).

*Obrázek 33 Zvolené řetězce*

Dalším krokem je výběr nástroje pro obrábění. To provedeme tak, že klikneme na záložku "Nástroj" a poté na tlačítko s názvem "Vybrat" (obrázek č 34).

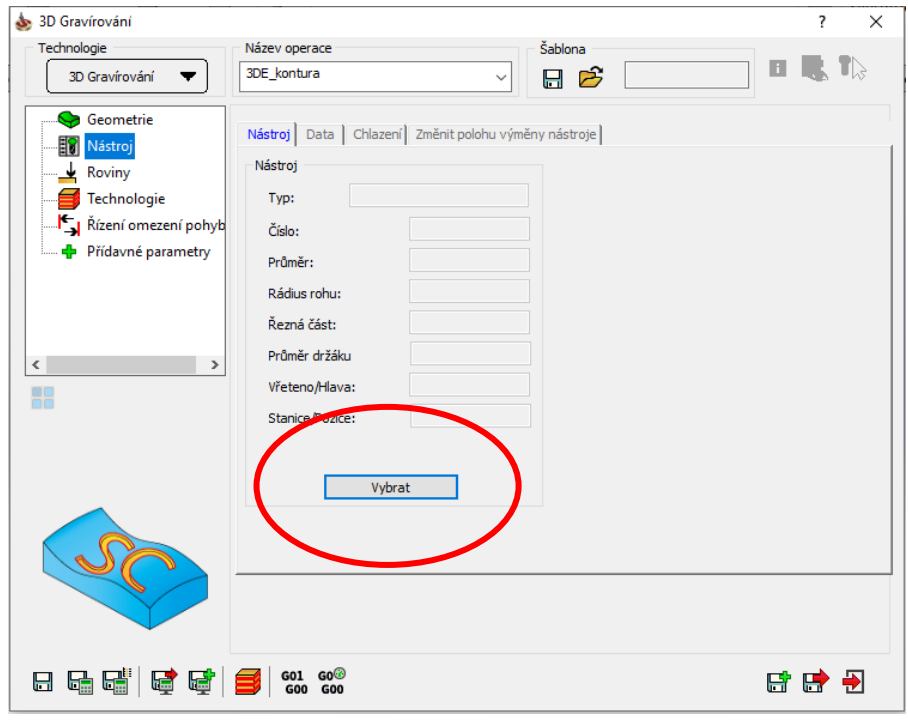

*Obrázek 34 Výběr nástroje*

<span id="page-54-0"></span>Po předchozím kroku se zobrazí dialogové okno s názvem "Výběr nástroje pro operaci". V tomto okně klikneme na ikonku "Přidat nástroj" (obrázek č. 35).

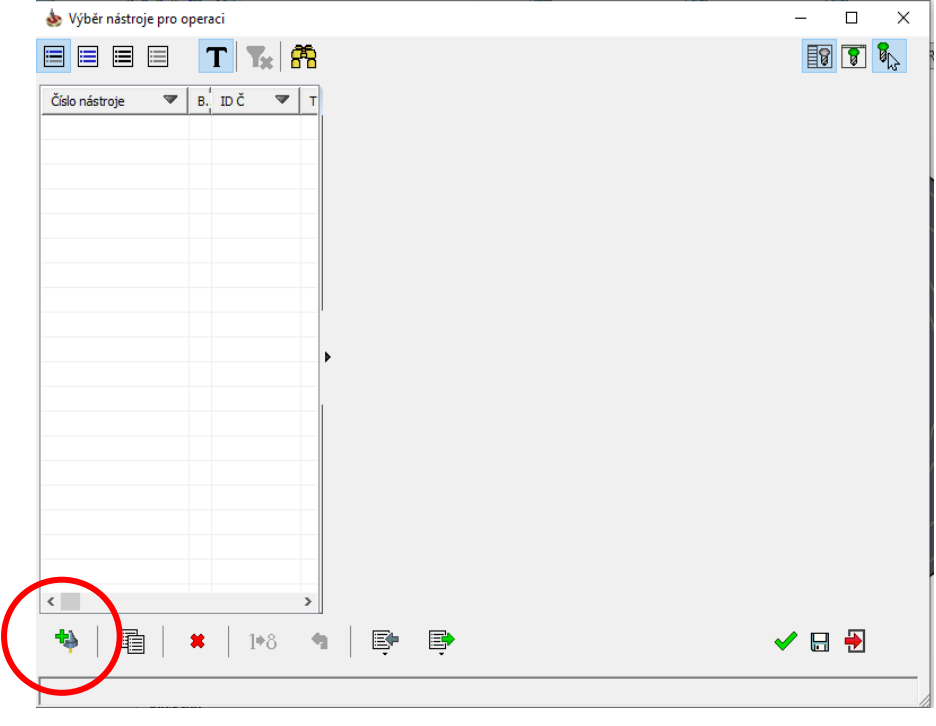

<span id="page-54-1"></span>*Obrázek 35 Přidání nového nástroje*

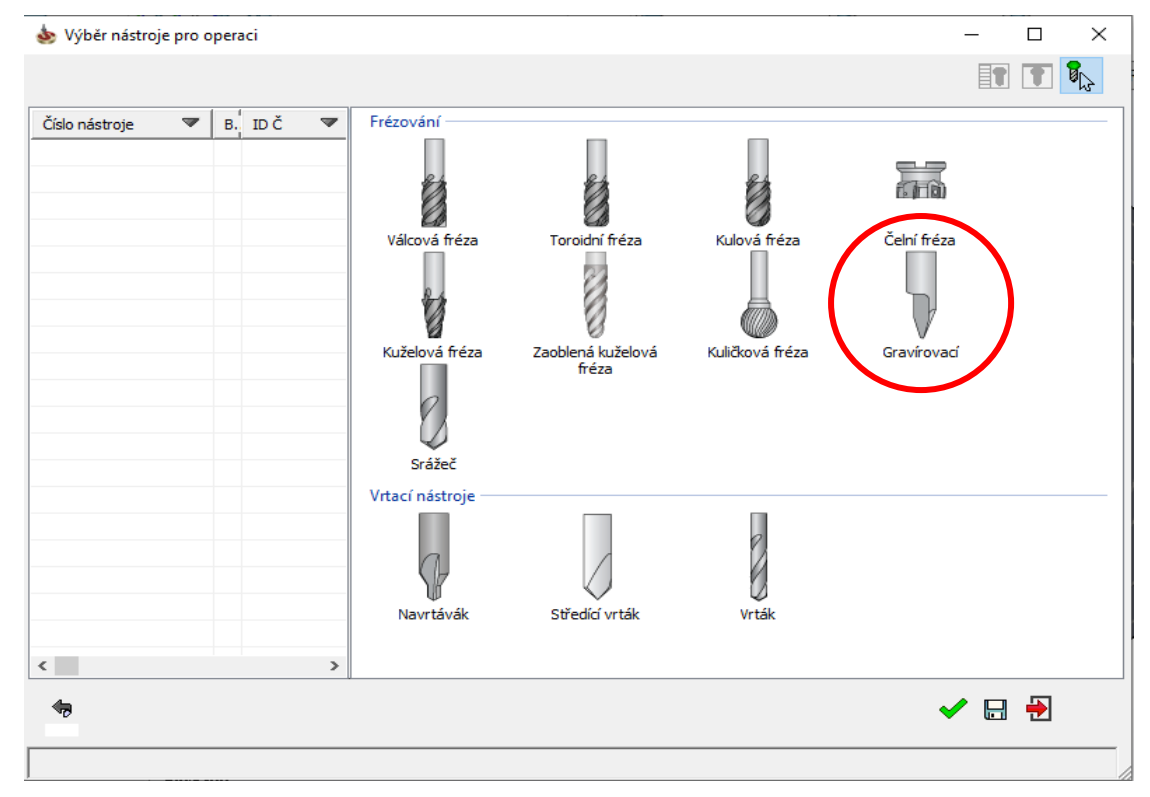

Pro naše účely a potřebu frézování tenké dráhy zvolíme gravírovací hrot (obrázek č. 36).

*Obrázek 36 Výběr typu nástroje*

Po kliknutí na zvolený nástroj se zobrazí tabulka s přesným nastavením vybraného nástroje. Je potřeba zde vyplnit data nástroje, kterým budeme obrábět daný díl. Základní data nástroje použitá na obrábění tohoto dílu jsou zobrazena na obrázku č. 37.

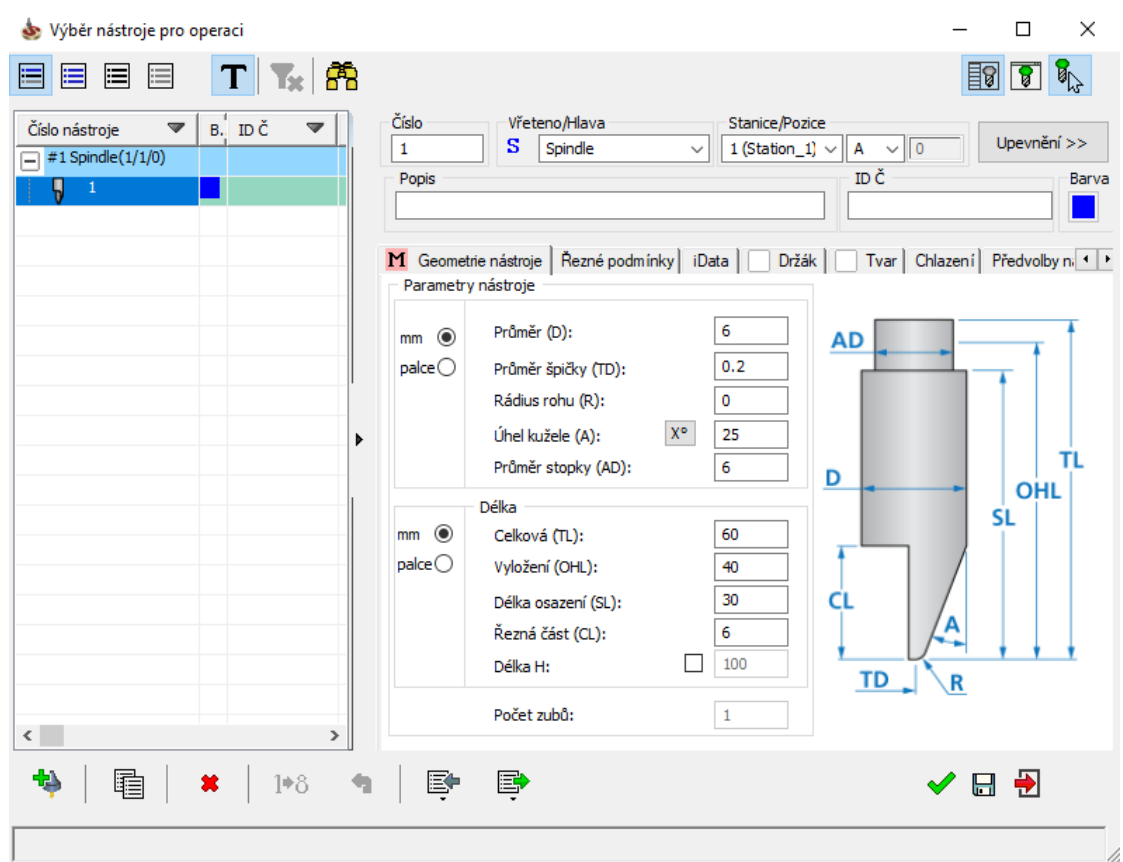

*Obrázek 37 Podrobné parametry použitého nástroje*

Dalším důležitým krokem je nastavení rovin obrábění. Tyto roviny opět musíme přizpůsobit našemu stroji a obrábění. Pro tento díl jsou zvoleny hodnoty jako na obrázku č. 38.

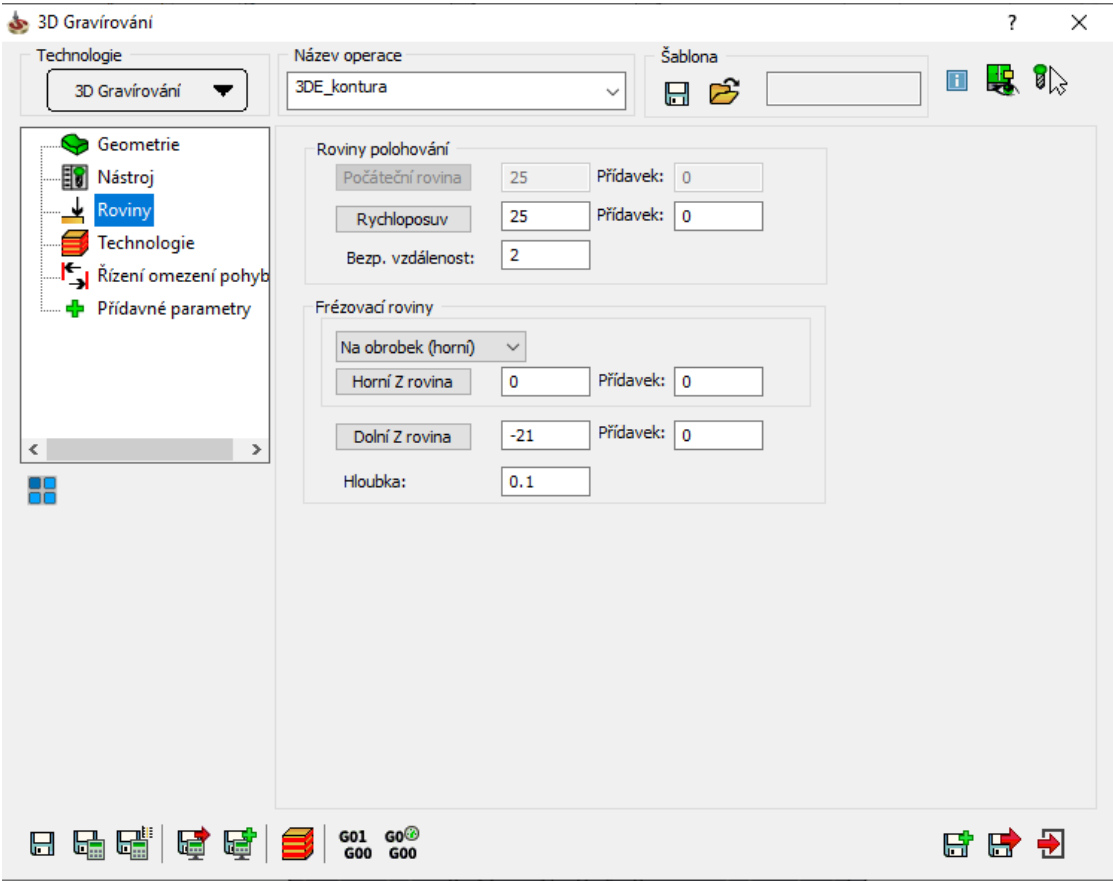

*Obrázek 38 Definice rovin*

Posledním krokem při nastavování této operce je správné vyplnění technologie obrábění. Hodnoty na obrázku č. 39 jsou vhodné pro obrábění dílu s logem "FiHa běžci". Pro jiné gravírování by mohly být odlišné.

Po splnění všech předešlých kroků je třeba uložit a přepočítat všechny vložené parametry. To učiníme kliknutím na ikonu, která je červeně zakroužkovaná na obrázku č. 39.

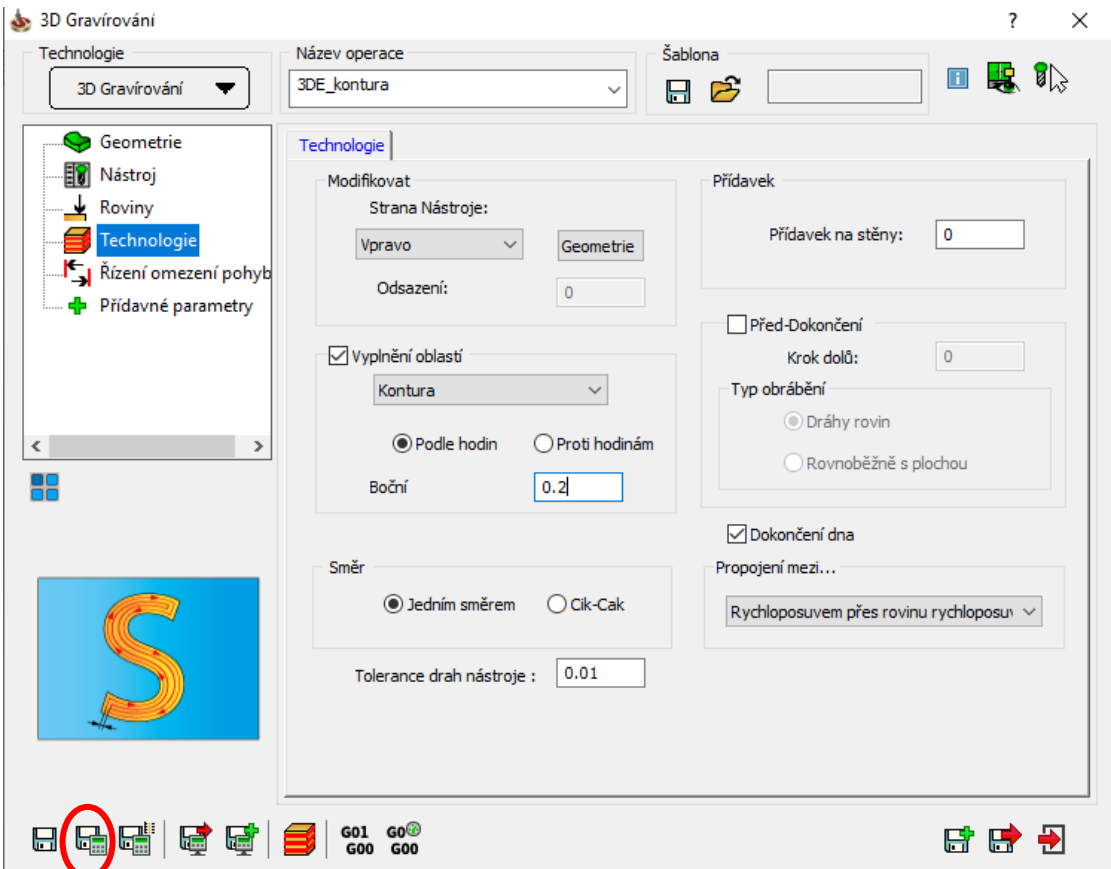

*Obrázek 39 Definice technologie obrábění*

Pro kontrolu klikneme pravým tlačítkem myši na "Operace" a zde máme na výběr ze dvou simulací. Pro naši potřebu zvolíme "SolidCAM simulator" (obrázek č. 40).

|                             | <b>SOLID</b> WORKS                  |        |            | Měřící sonda                          |        |  |
|-----------------------------|-------------------------------------|--------|------------|---------------------------------------|--------|--|
|                             |                                     | Ν      |            | Přidat frézování                      | >      |  |
| SolidCAMu                   | Procházet<br>poslední<br>projekty   | C<br>z |            | Ovládání stroje                       |        |  |
| Sestava                     | Rozvržení                           | Skica  |            | Vytvořit šablonu                      |        |  |
|                             | O                                   |        |            | Přidat operaci ze šablony             |        |  |
|                             |                                     |        |            | Přidat operace z Procesní šablony     |        |  |
|                             |                                     |        |            | Přidat proces Průvodce dírou          |        |  |
|                             | p 19 R<br>m                         |        | ▤          | Přidat Operační proces                | ≯      |  |
|                             | Projekt (Finální výrobek)           |        |            | Úpravy                                |        |  |
|                             | Stroj (gMilling_3x)                 |        |            | Editovat dráhu nástroje HSR/HSM       |        |  |
|                             | Správce Nulových b                  |        | <b>G01</b> | <b>NC Program</b>                     | ≯      |  |
|                             | Polotovar (polotova                 |        | 羈          | Počítat                               |        |  |
|                             | Obrobek (obrobek)                   |        |            | Počítat paralelně                     |        |  |
|                             | Aktualizovaný po                    |        |            | Počítat & Postproce                   |        |  |
| EV.                         | ं Nastavení<br>Nástroj              |        |            | Simulace                              |        |  |
|                             |                                     |        |            |                                       |        |  |
|                             | Operační Proces                     |        | 8          | SolidCAM Simulator (Beta)             |        |  |
|                             | Proces Průvodce dírou (h            |        |            | Transformace                          |        |  |
|                             | Geometrie                           |        |            | Zrcadlit                              |        |  |
|                             | Upínače                             |        |            | Rozdělení                             | ≯      |  |
| ☑                           | <b>P</b> Operace                    |        |            | Soubor                                |        |  |
|                             | □ <sup></sup> □                     |        |            | Info                                  |        |  |
|                             | $\Box$ $\Box$ Nulový bod 1 (<br>≘…⊻ | 3DE_k  |            | Synchronizovat                        | ≯      |  |
|                             | ⊡ ⊠∣                                | 3DE k  |            |                                       |        |  |
|                             |                                     |        |            | Dráha nástroje                        | ≯      |  |
|                             |                                     |        |            | Seřizovací list                       |        |  |
|                             |                                     |        |            | Skupina Operací                       | ≯      |  |
|                             |                                     |        |            | Dokumentace (DPP)                     | ⋟      |  |
| ⋖                           |                                     |        | ₾          | Nastavení stroje                      | >      |  |
|                             | <b>Model</b>                        | 3D poh |            |                                       | $\geq$ |  |
| SOLIDWORKS Premium 2019 SP3 |                                     |        |            | Změnit pod-stroj na<br>Změnit Nástroj |        |  |

*Obrázek 40 Spuštění simulace*

V SolidCAM simulátoru můžeme kontrolovat jednotlivé kroky operace. Simulaci můžeme spouštět libovolnou rychlostí a při tom kontrolovat, zda daný proces probíhá správně (obrázek č. 41).

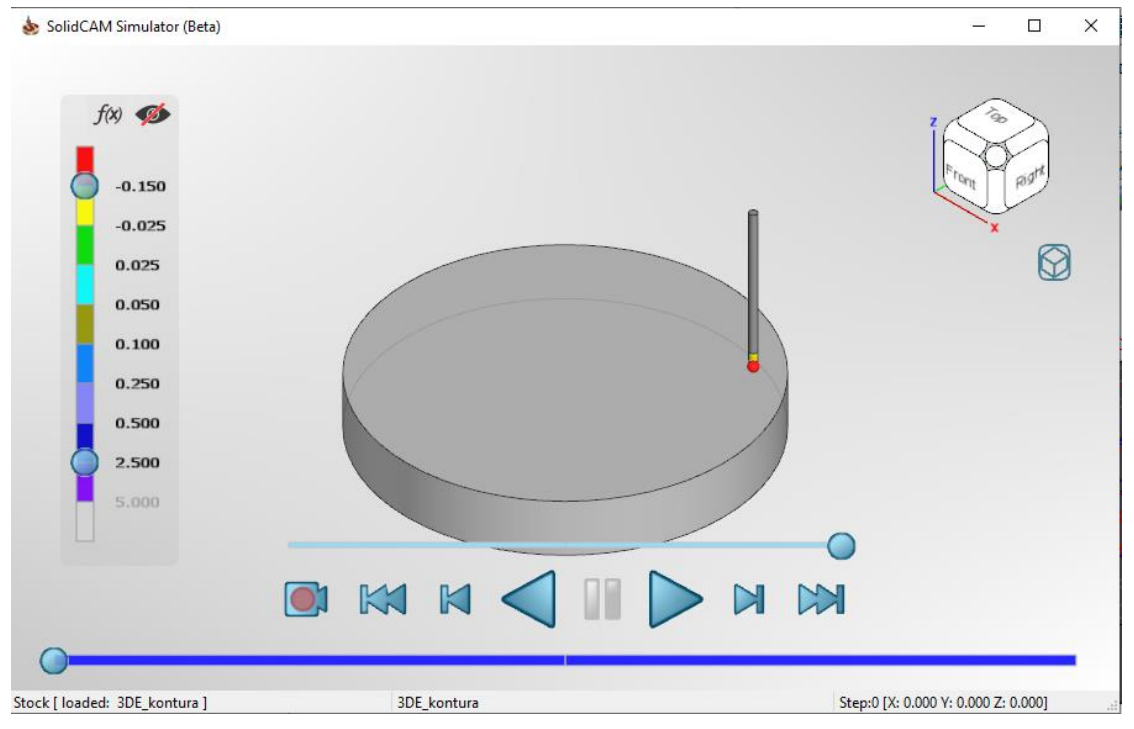

*Obrázek 41 Průběh simulace*

Na závěr práce v SolidCAM je vygenerování NC kódu pro náš CNC stroj. Učiníme tak, že klikneme na ikonu s názvem "Tvorba" (obrázek č. 42).

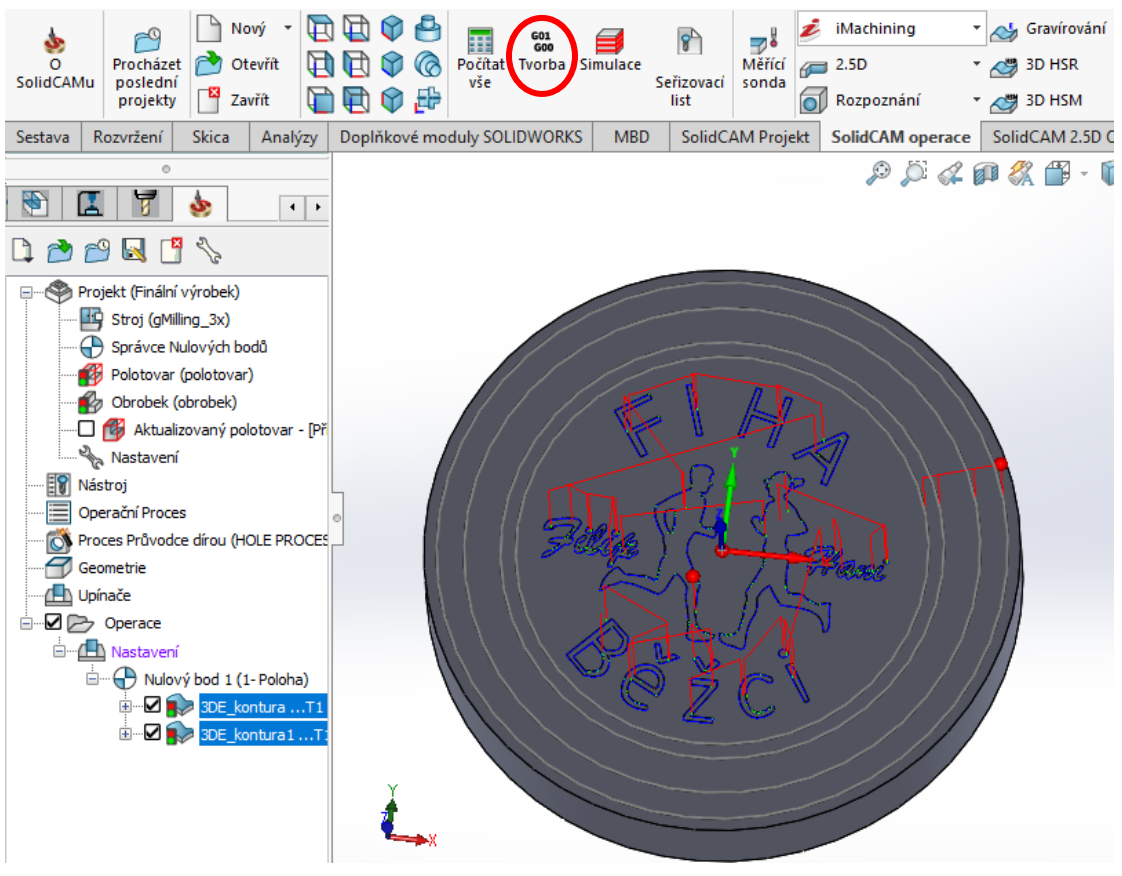

*Obrázek 42 Tvorba CNC kódu*

Vygenerovaný NC kód se nám otevře v textovém editoru, který si následně můžeme uložit a přenést do našeho CNC stroje, kde se bude daný díl obrábět

#### (obrázekč.43).

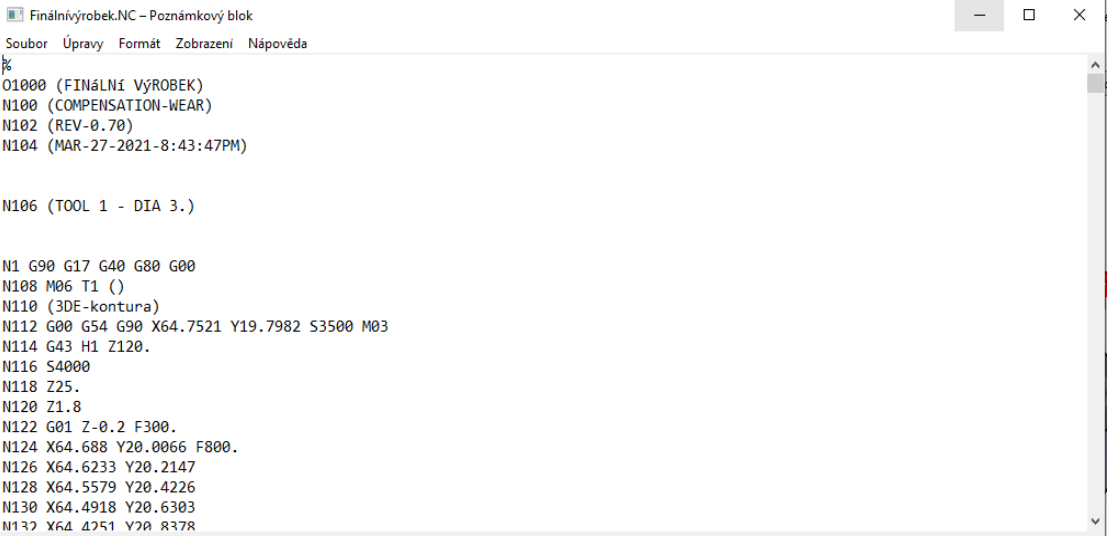

*Obrázek 43 CNC kód*

# <span id="page-62-0"></span>10 Výrobek

Frézovací práce probíhaly na školní tří-osé CNC frézce EMCO - mill 105. Z důvodu nízkých maximálních otáček frézky, které jsou 5000 ot/min byla použita dokoupená gravírovací hlava s převodem 1:4. Díky tomuto kroku se otáčky vřetene zvýšily na 20 000 ot/min a zlepšila se kvalita obrábění.

Materiálem gravírovaného dílu byl zvolen dural z důvodu snazšího a rychlejšího obrábění. Hotový výrobek má průměr 170 mm a tloušťku 13mm.

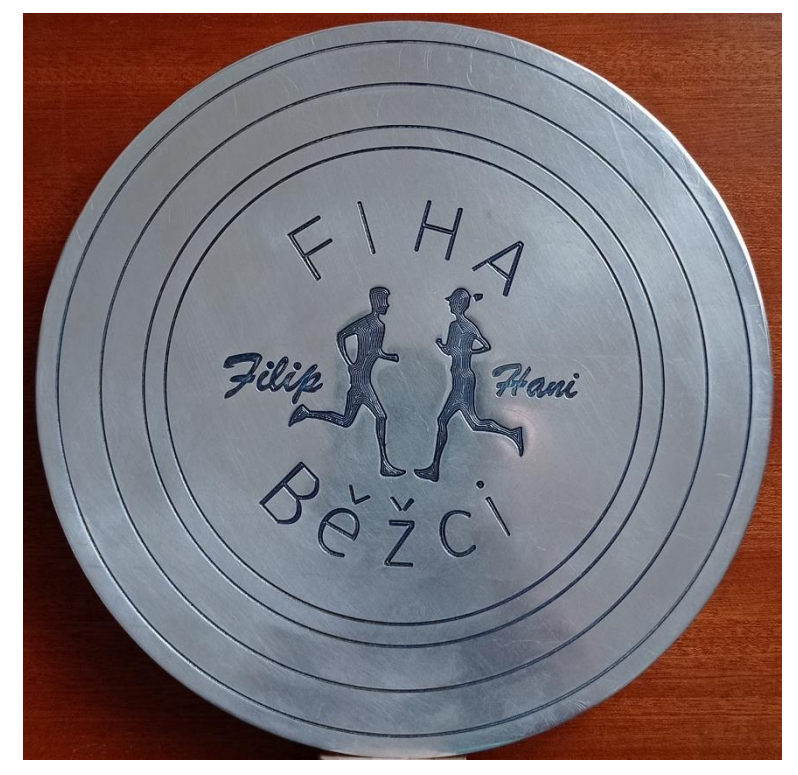

*Obrázek 44 Výrobek*

# <span id="page-63-0"></span>Závěr

Všechny cíle, které byly na začátku této práce stanoveny, se zdárně podařilo splnit. Po prostudování odborné literatury byla vypracována podrobná rešerže.

Prostředí v programech SolidWorks a SolidCAM jsou podrobně popsána, tak, aby byla pro uživatele srozumitelná. Následně je znázorněna metodika s daným 3D dílem a popsán celý postup, který zahrnuje tvorbu 3D dílu v SolidWorks s přechodem k programu SolidCAM a jeho následnému užívání. Předložený text praktické části byl zpracován s důrazem na dobrou použitelnost ve vyučovací praxi na Katedře aplikované fyziky a techniky PF JU. V této praxi by měla být využita četnost obrázků a detailní popis práce.

# <span id="page-64-0"></span>Seznam použitých zdrojů

[1] SVOBODA, Rostislav. Řídící systémy CNC strojů. *Factory* 

*Automation* [online]. Praha: FANUC Czech, 2015 [cit. 2021-04-10]. Dostupné z: [https://factoryautomation.cz/ridici-systemy-cnc-stroju-poznejte-ruzne-typy](https://factoryautomation.cz/ridici-systemy-cnc-stroju-poznejte-ruzne-typy-rizeni/)[rizeni/](https://factoryautomation.cz/ridici-systemy-cnc-stroju-poznejte-ruzne-typy-rizeni/)

[2]SolidWorks. *1 C Pro* [online]. Praha: 1C Pro, 2009 [cit. 2021-03-23]. Dostupné z:<https://www.1cpro.cz/solidworks.php>

[3] PAGÁČ, Marek. *Učebnice SolidWorks Pagáč, Marek,*. Brno: Vydavatelství Nová média, s.r.o, 2017. ISBN ISBN 978-80-270-0918-3.

[4] MACHÁLEK, Martin. *Začínáme se SolidCAMem*. Brno: SolidVision, 2011. ISBN 978-80-904738-1-2.

[5] *SolidWorks Web Help: Nápověda pro SOLIDWORKS na webu* [online]. Waltham, USA: Dassault Systemes, 2021 [cit. 2021-02-18]. Dostupné z:

<http://help.solidworks.com/HelpProducts.aspx>

[6] *SolidWorks Help: Nápověda pro SOLIDWORKS* [online]. Waltham, USA: Dassault Systemes, 2021 [cit. 2021-03-25]. Dostupné z:

http://help.solidworks.com/2011/czech/SolidWorks/SWHelp\_List.html?id=d725 11c94c264f0fbad8ab5ebabcb155#Pg0

[7] SADÍLEK, Marek. *Počítačová podpora výroby*. Ostrava: Vysoká škola báňská - Technická univerzita Ostrava, 2011.

[8] ŠTULPA, Miloslav. *CNC: Programování obráběcích strojů*. 2. Praha: Grada Publishing, 2015. ISBN 8024752697.

# <span id="page-65-0"></span>Seznam obrázků

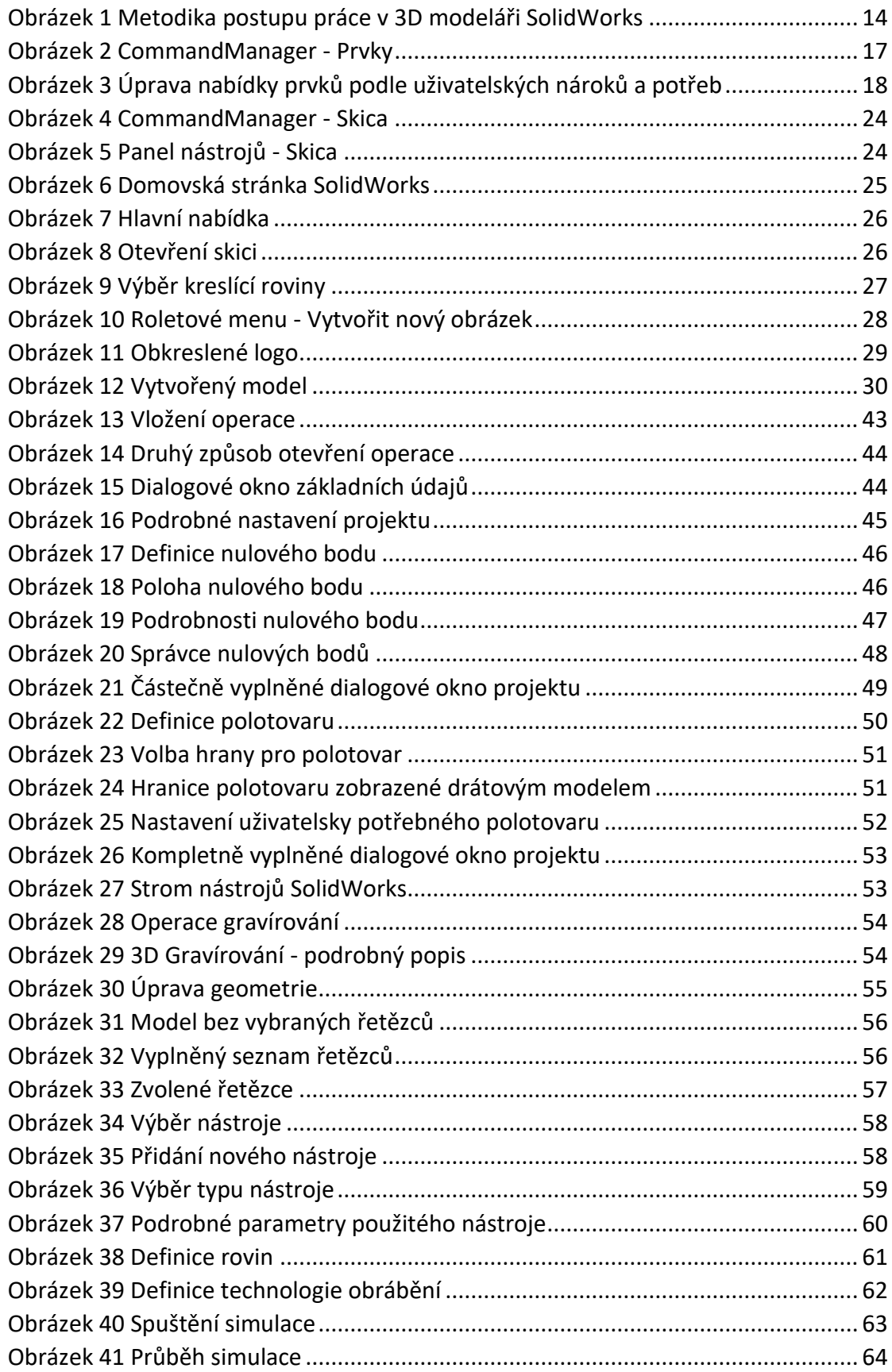

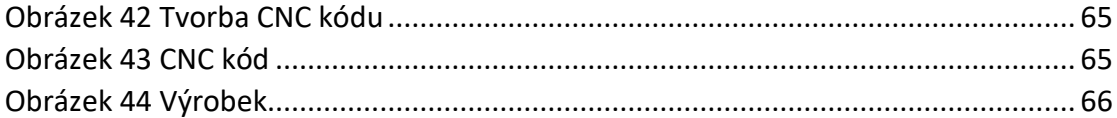